# GOMMP PRO

# **DOCUMENTATION OF SETTINGS**

Version 5.7

Copyright Gomex 2022

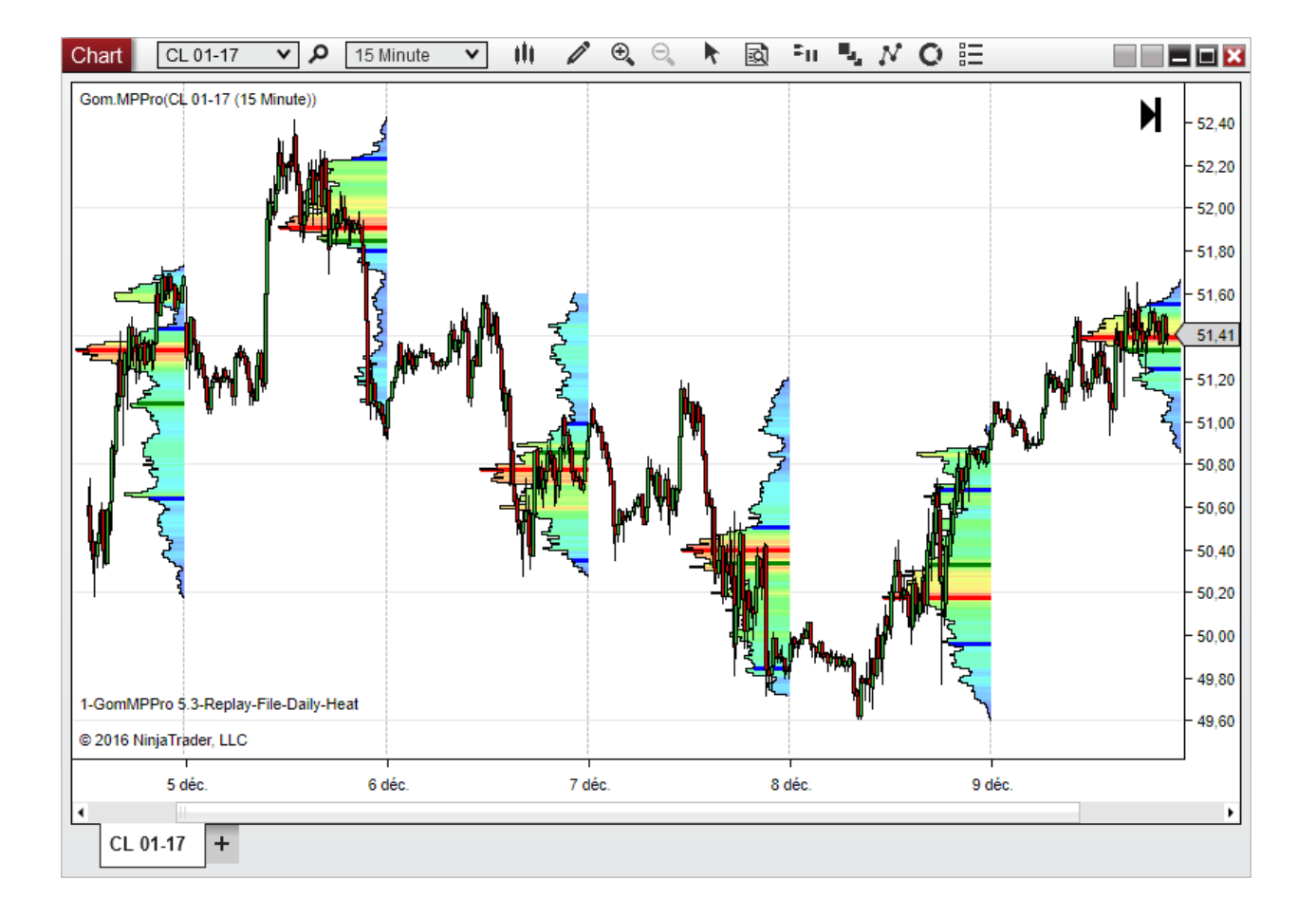

## **BASE NINJATRADER SETTINGS**

## NINJATRADER 7

If you use File Data source to allow the use of the Ninja tick files, please enable recording of the files in Tools/Options/Data

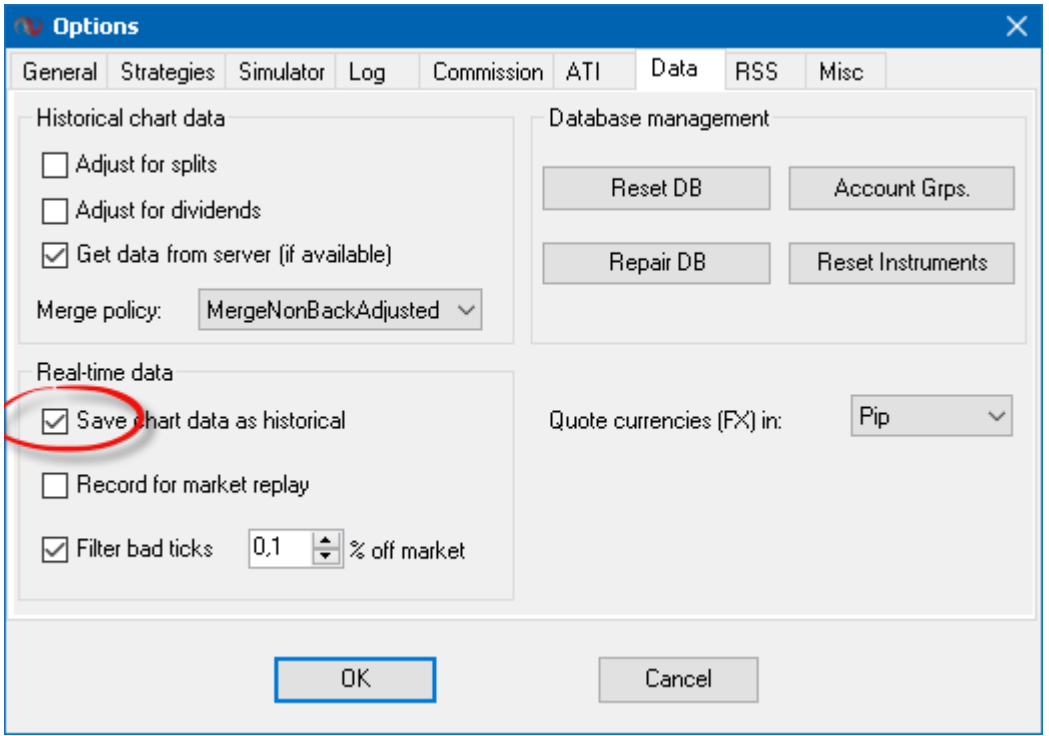

Please keep in mind that for NinjaTrader to download tick data, you must always have a tick-based chart open. A tickbased chart is any kind of chart that is based on ticks, and not on minutes or days. So Volume, Ticks , Range, Renko etc are tick-based files.

If you use MinuteData as data source, be sure you have minute-based chart somewhere that allow the recording of the minute files.

## NINJATRADER 8

You can choose to use tick files (better precision) or Minute data ( faster) as data source

If you use tick files, Tick Replay needs to be enabled in Tools/Options/MarketData

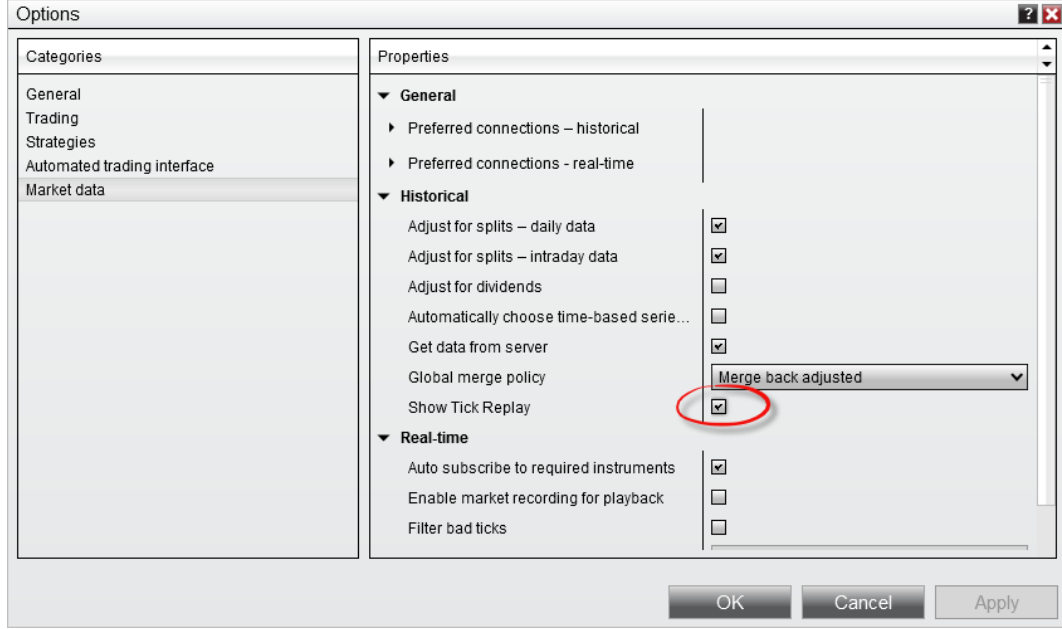

And then it needs to be set on all the charts Data Series

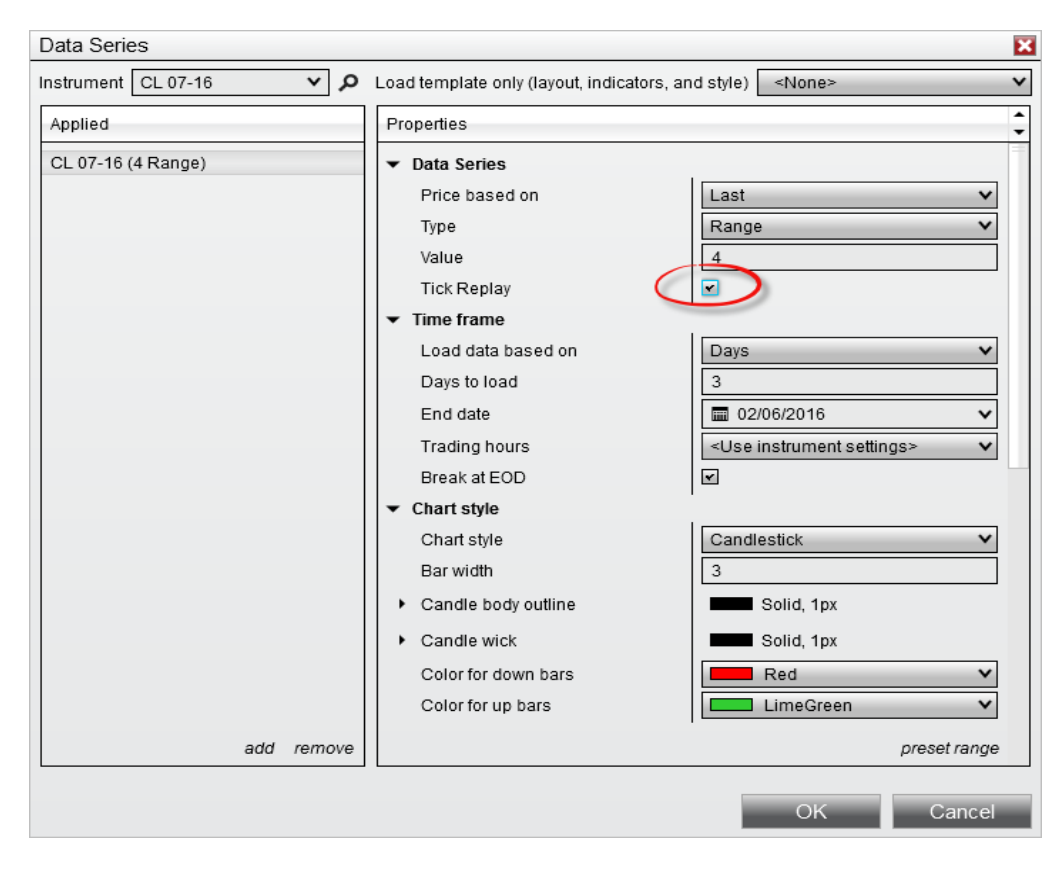

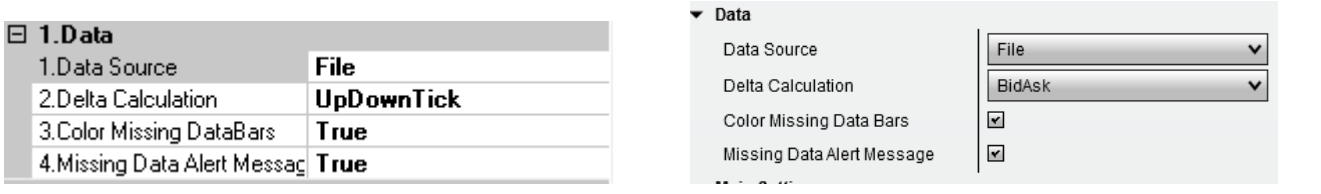

## DATA SOURCE

#### **File :**

On NT7, will use either the Ninja TickFiles, or the recorded bid/ask files. Bid/ask files are only used when a delta profile has been selected and Delta Calculation is set to BidAsk

On NT8, the data series must be in in Tick Replay mode (cf supra)

#### **Minute Data:**

This setting uses a minute data time series to populate the profile. It will be faster but less precise.

## DELTA CALCULATION

This setting is only used when a delta typed profile is used and is only available on NinjaTrader

**BidAsk :** BidAsk will use bid / ask data information.

On NT7, it will automatically record the bid/ask files in the Documents\GomProFiles folder. However, backfill is not easily available unless manually running Market replays, or downloading files from sharing threads on the futures.io forum.

On NT8, historical bid/ask info is provided by NinjaTrader servers.

**UpDownTick :** when price goes up, it's considered buying, and all the future ticks are considered buying, unless we find a down tick, i.e. price goes down, in which case we have a sell, and all future ticks are considered a sell, unless we find an up tick, etc..

On NT7, it uses the Ninja tick files.

On NT8, data is provided by Ninja Files

## COLOR MISSING DATABARS AND MISSINGDATA ALERT MESSAGE

In order to be sure to guarantee all data is present, this setting will allow to show when data seems missing, this is useful on minute charts using file data profiles (to be sure tick file is complete), or on tick charts using minute data profiles (check missing minute data)

Tick Data missing on a Minute chart :

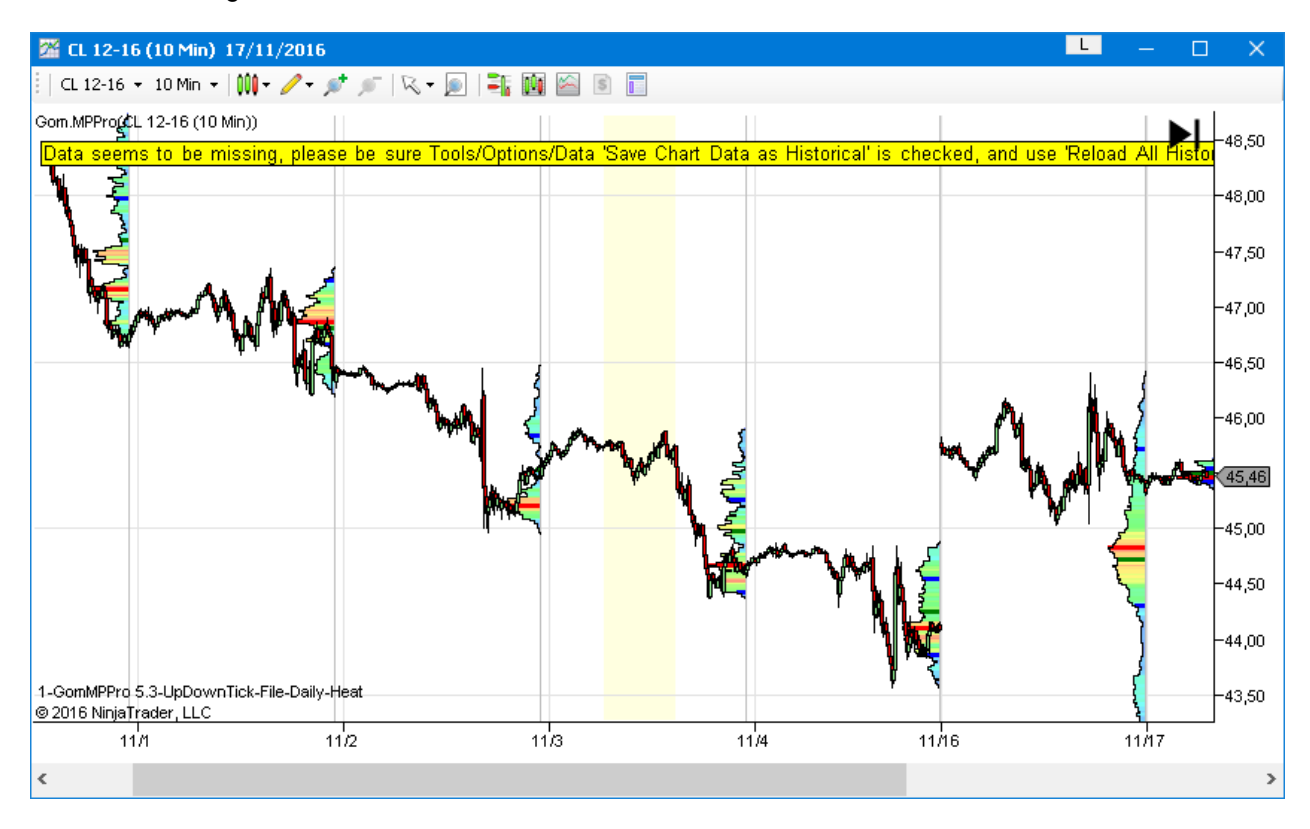

#### Minute Data missing on a tick chart :

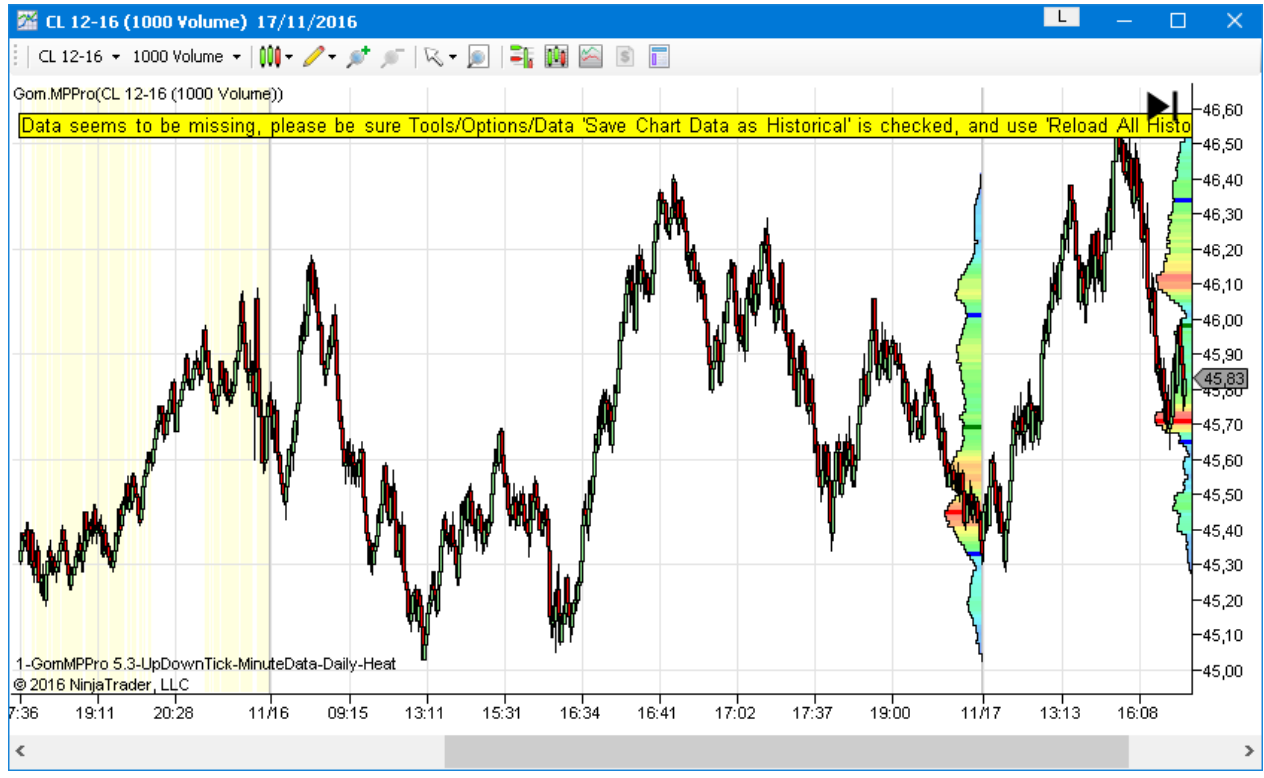

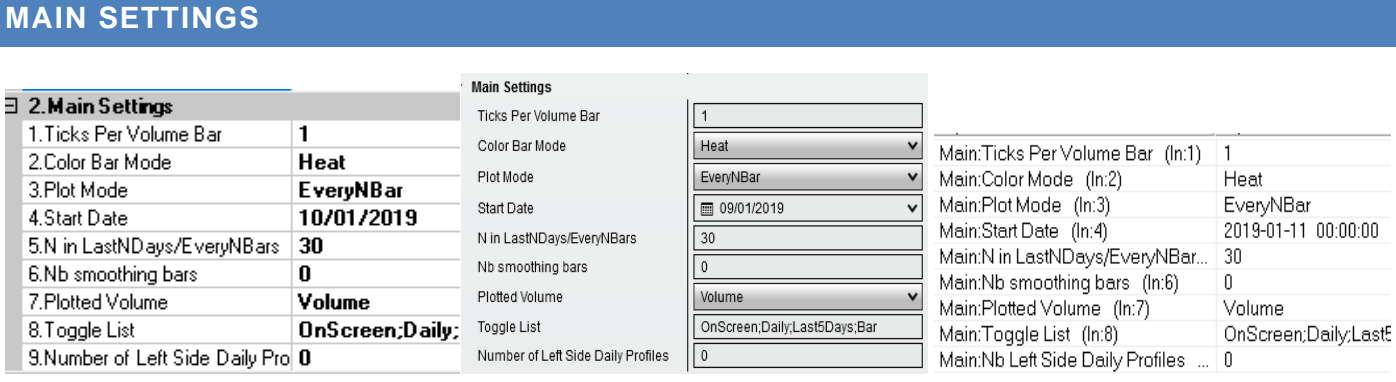

## TICKS PER VOLUME BAR

This setting is used to aggregate ticks on a price level.

A good use case is when the tick size of the instrument is much smaller than the tick size of the underlying. In that case not all tick values will be populated uniformily and a combing effect will appear

> Chart @US30 v 0 1 Minute **▽ || / ◎ ◎ + 國 ニ』 ■ / / 〇 !:: THEEX** Som MPPro(@US30 (1 Minute))  $-24535.00$ K.  $24530,00$  $24525,00$  $-2452000$ üŤ,  $24515,00$ 24510,00  $-24505.00$ 24500.0 24497.00  $24490,00$  $-2448500$  $24480,00$  $24475,00$  $-24470.00$  $24465,00$  $24460,00$  $24455,00$  $-24450.00$ 2018 NinjaTrader, LLC  $24445,00$ 13:58 :00 14:05  $14:10$  $14:15$  $14:20$  $14:25$ 14:30 @US30  $\overline{+}$

Example : US30 CFD, tick size 0.01 but the underlying YM has a tick size of 1

## Now with Ticks per volume bar  $= 100$

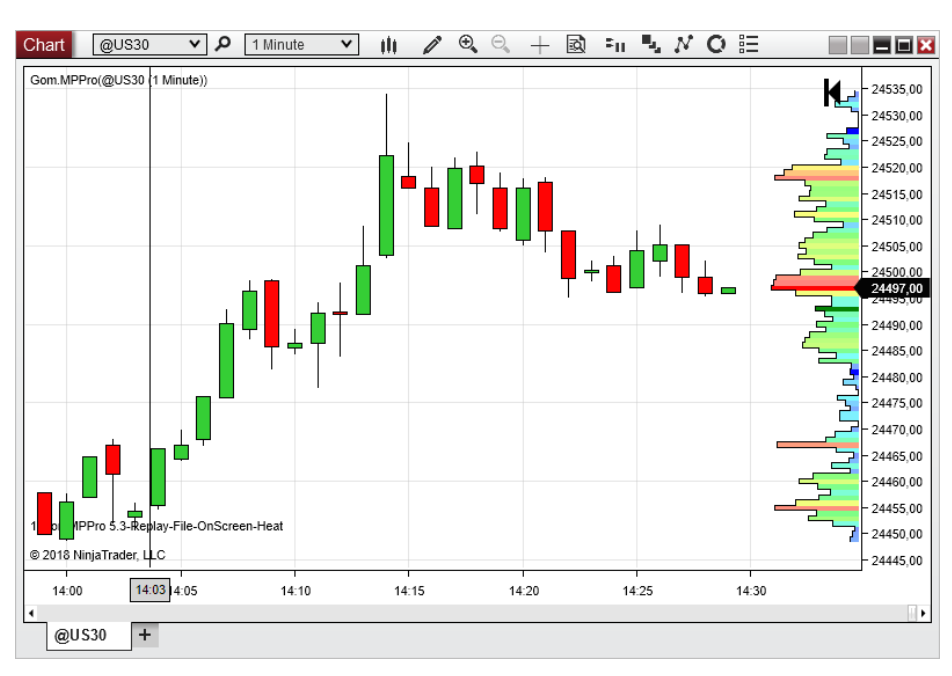

## COLOR BAR MODE

#### **NoColor**

Color is uniformily neutral

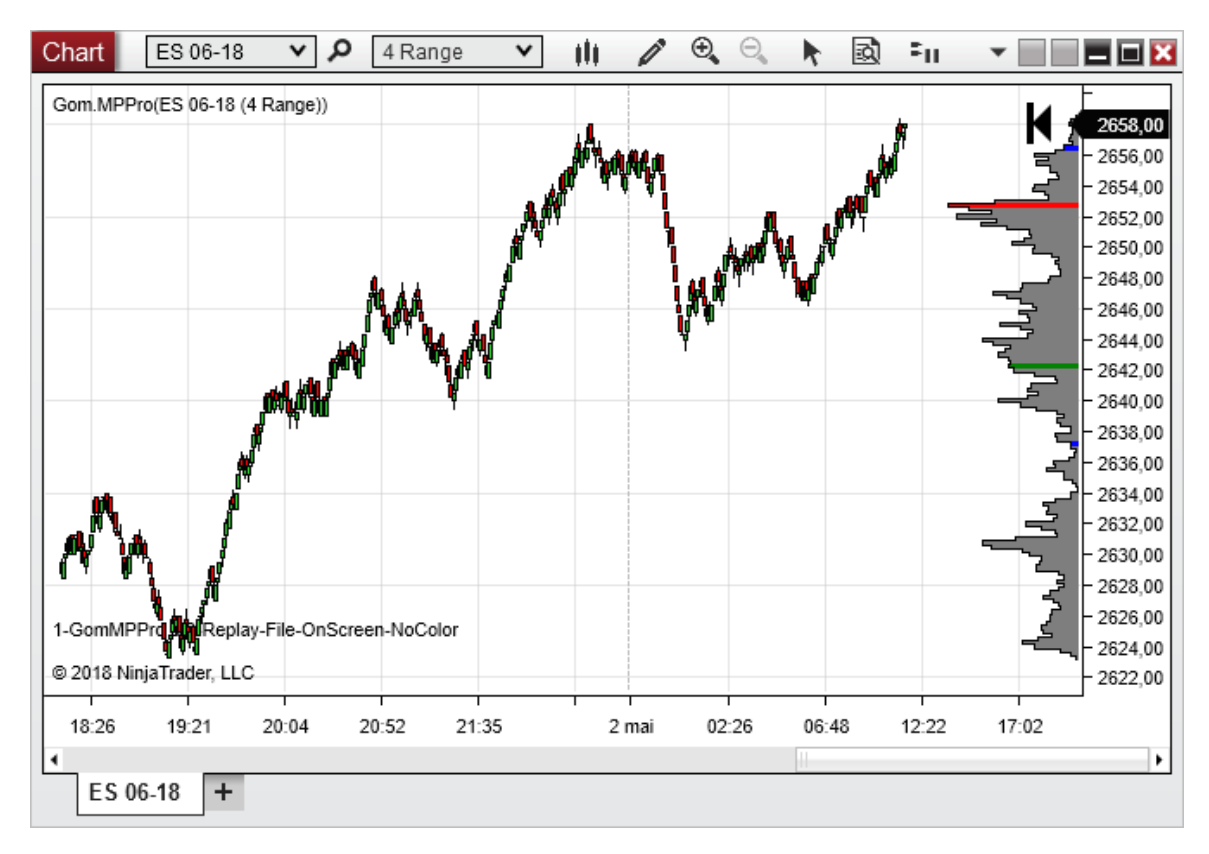

## **Heat**

Coloring is sone using a heatmap : low volume is purple, high volume is red

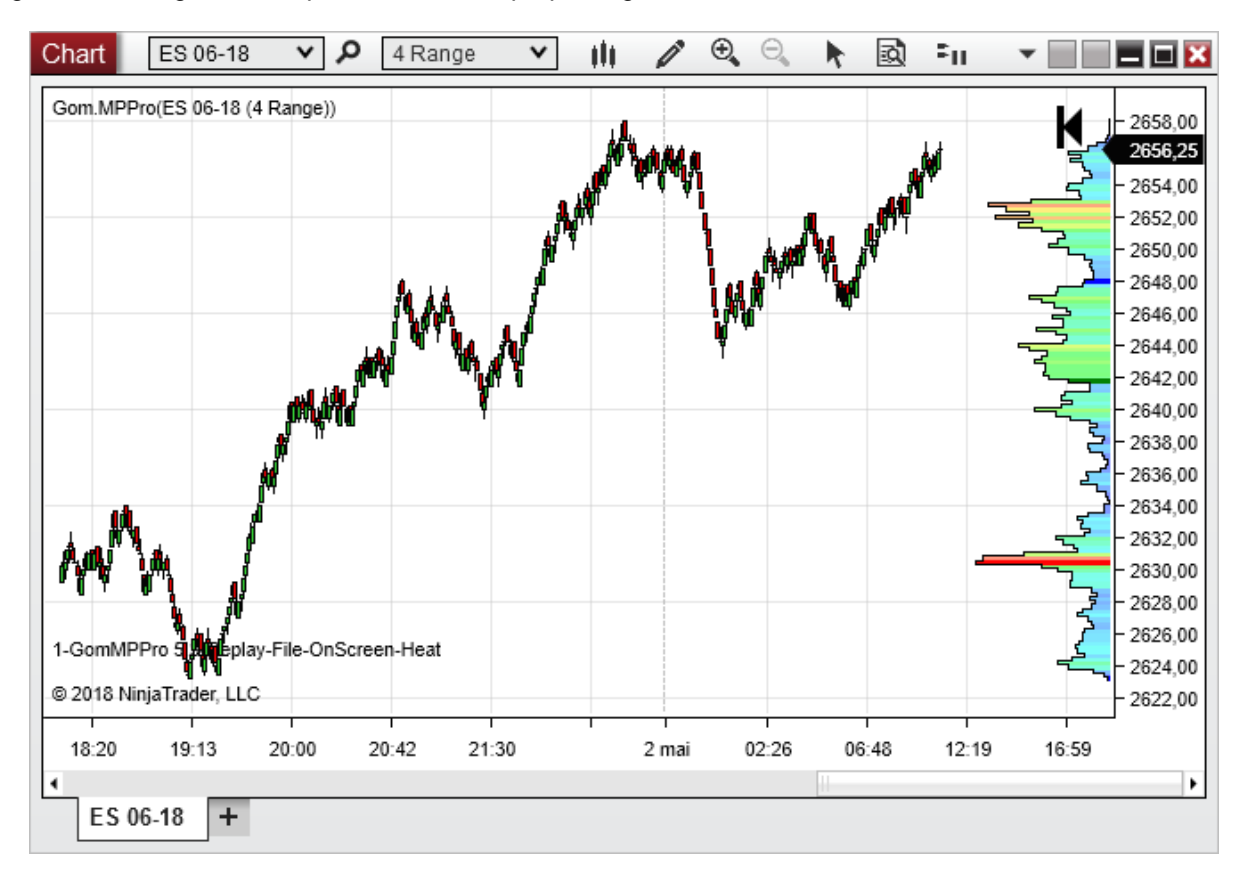

## **BuySell**

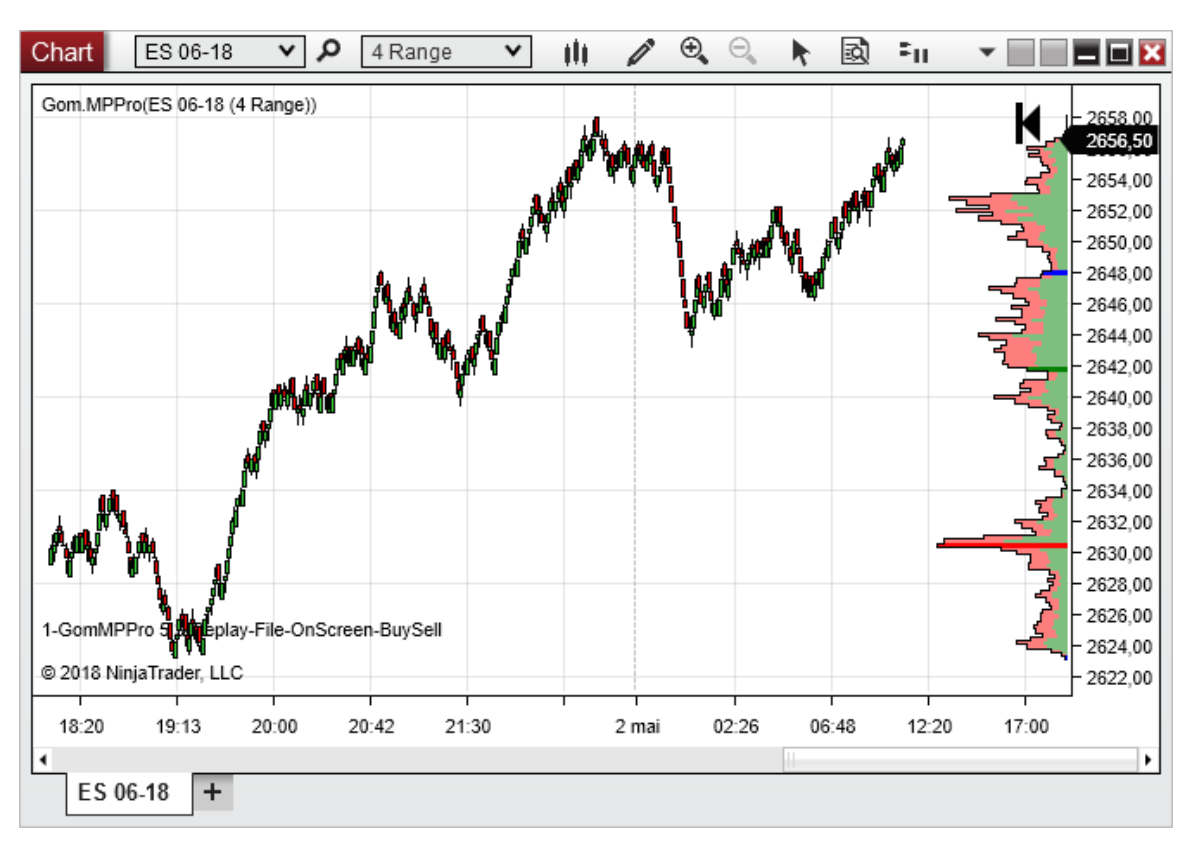

Coloring shows the buys and sells on each price level

#### **VolumeAndDelta**

This settings shows the volume in neutral color, and the delta

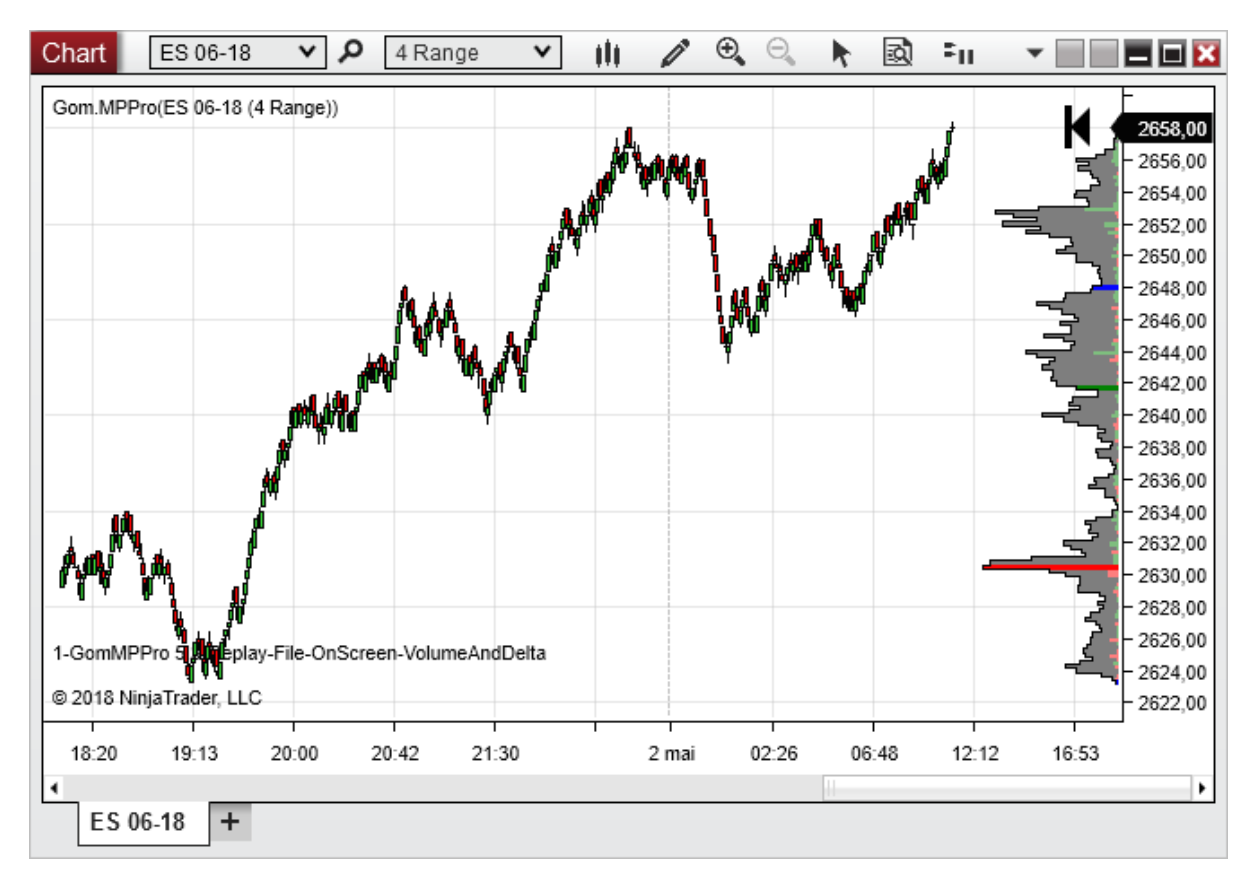

## **Delta Only**

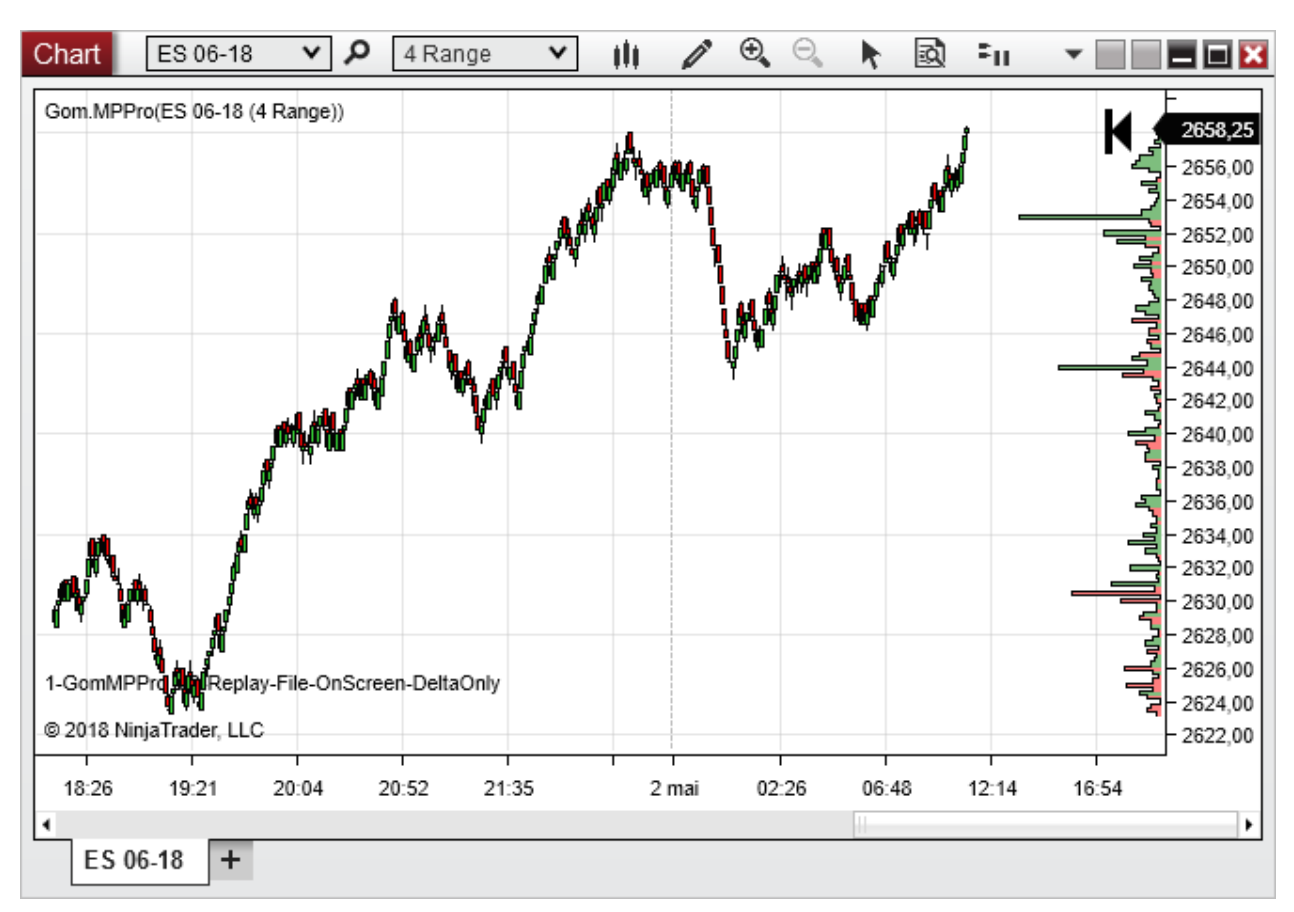

Often the delta is very small in comparison to the volume ; DeltaOnly allows to scale it much larger

Often, smoothing will help to enhance the viewing of buy/sell zones, here with smoothing=5

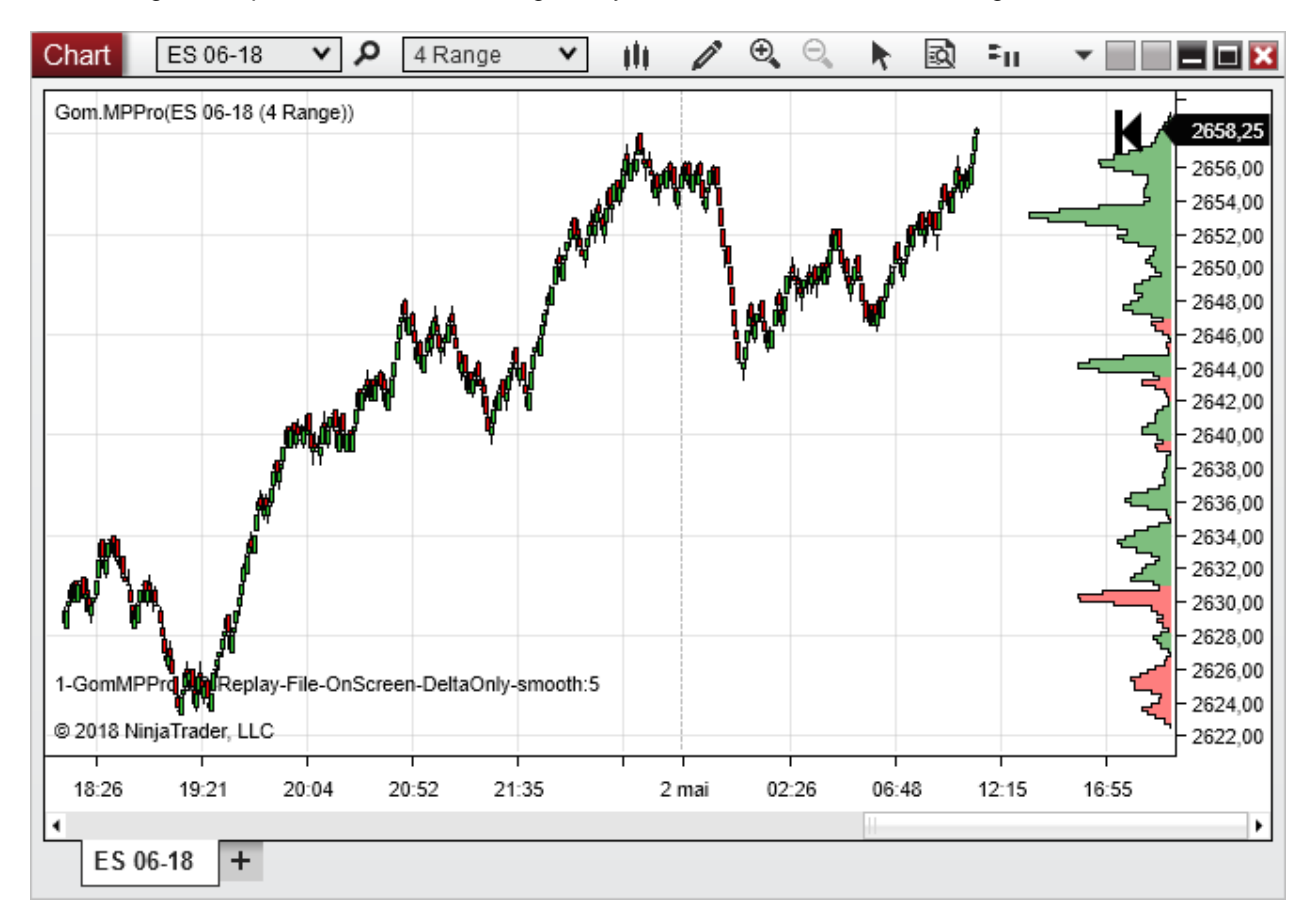

## **Value Area (NEW IN 5.4)**

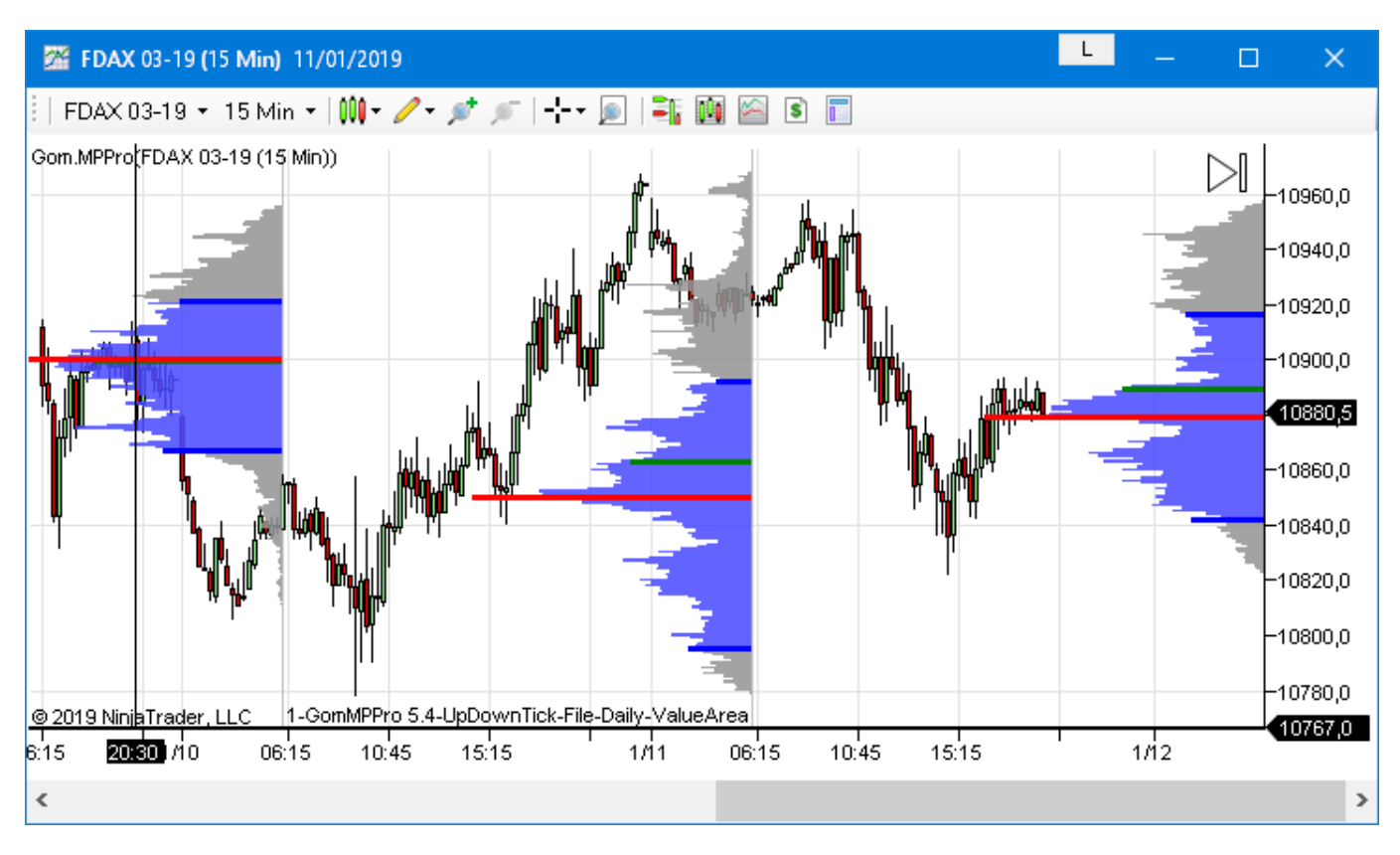

VA is colored in VA pen color, value outside the VA is colored with Neutral color

#### **Delta Color (NEW IN 5.6)**

Volume Profile with Delta Coloring. Smoothing can be useful to enhance viewing

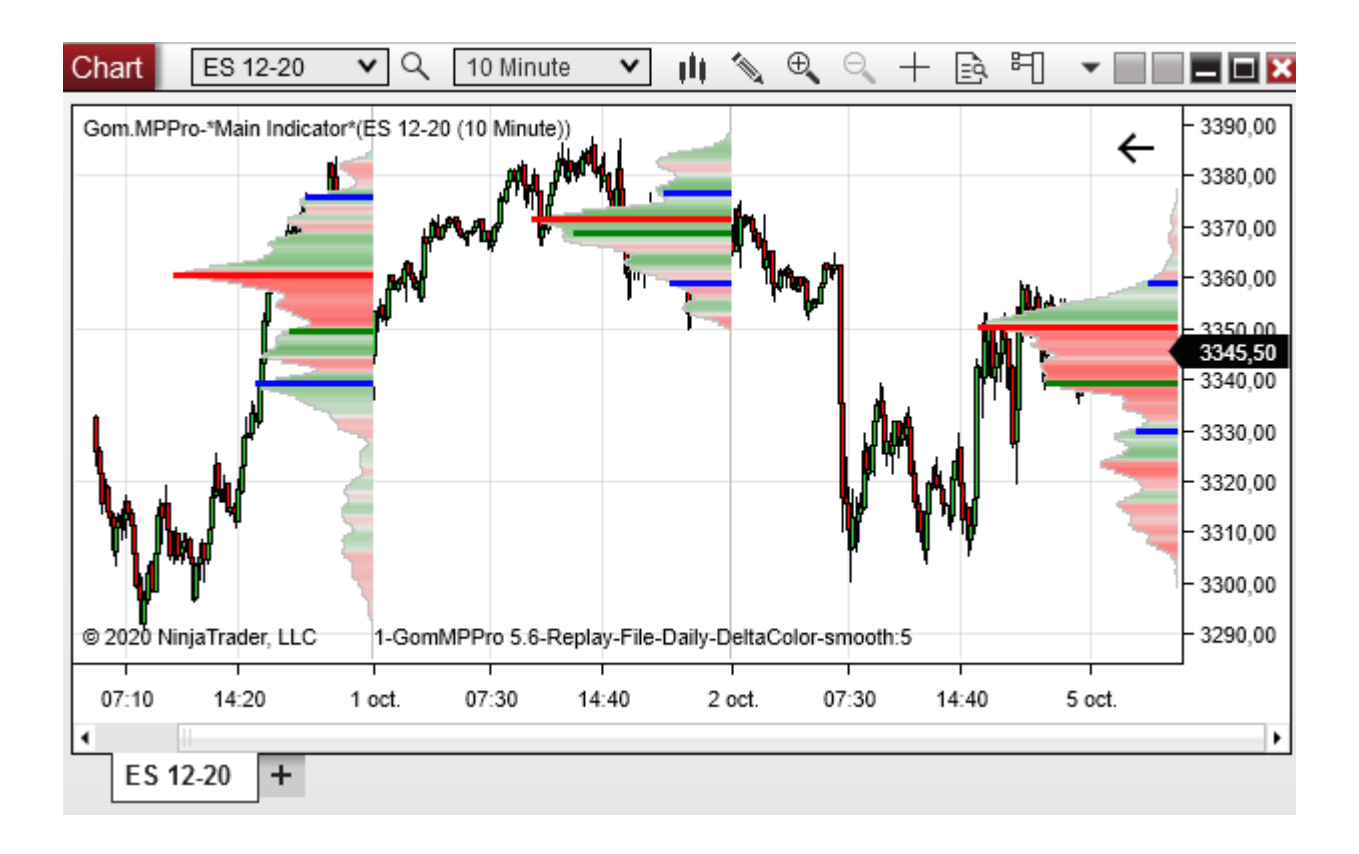

## **Daily**

Plots daily profiles

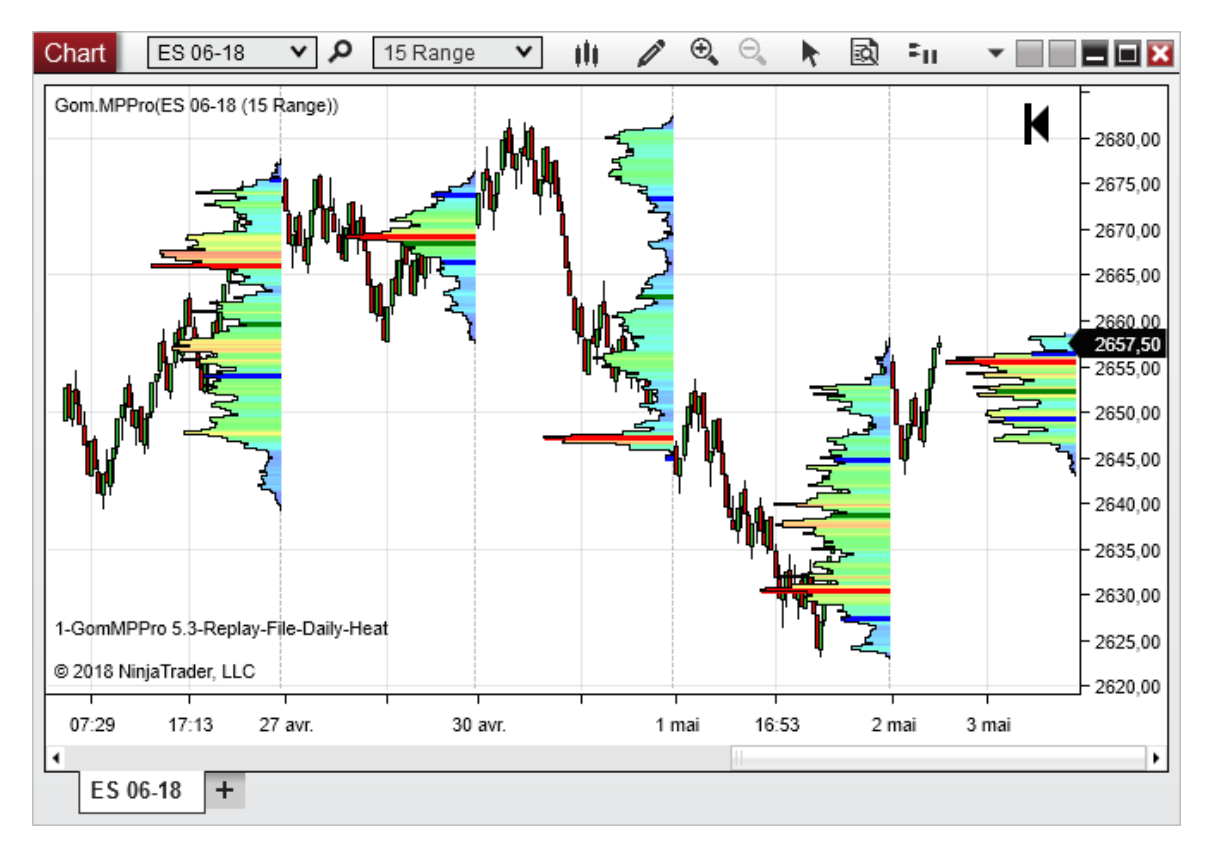

#### **Bar**

#### Plots individual profiles on each bar

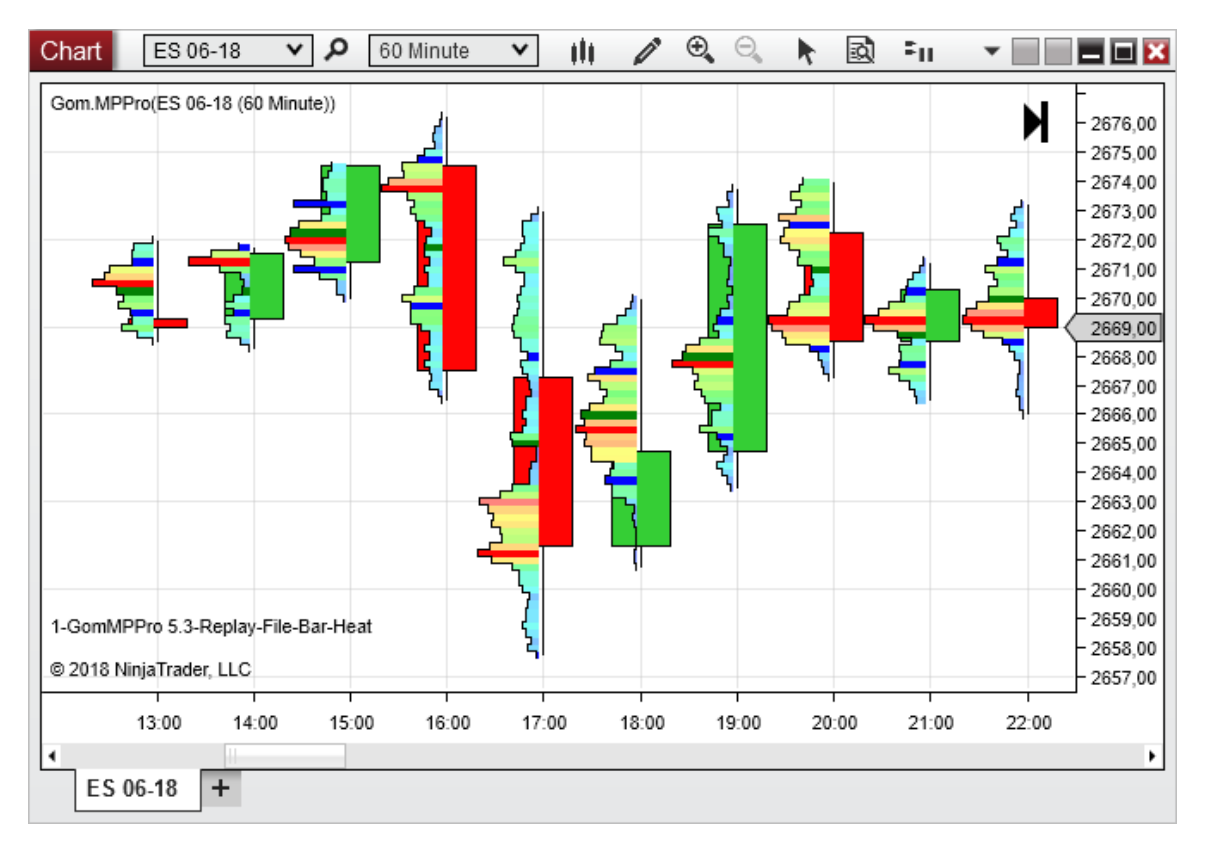

## **OnScreen**

Plots the composite profile of the volume of the bars displayed on screen

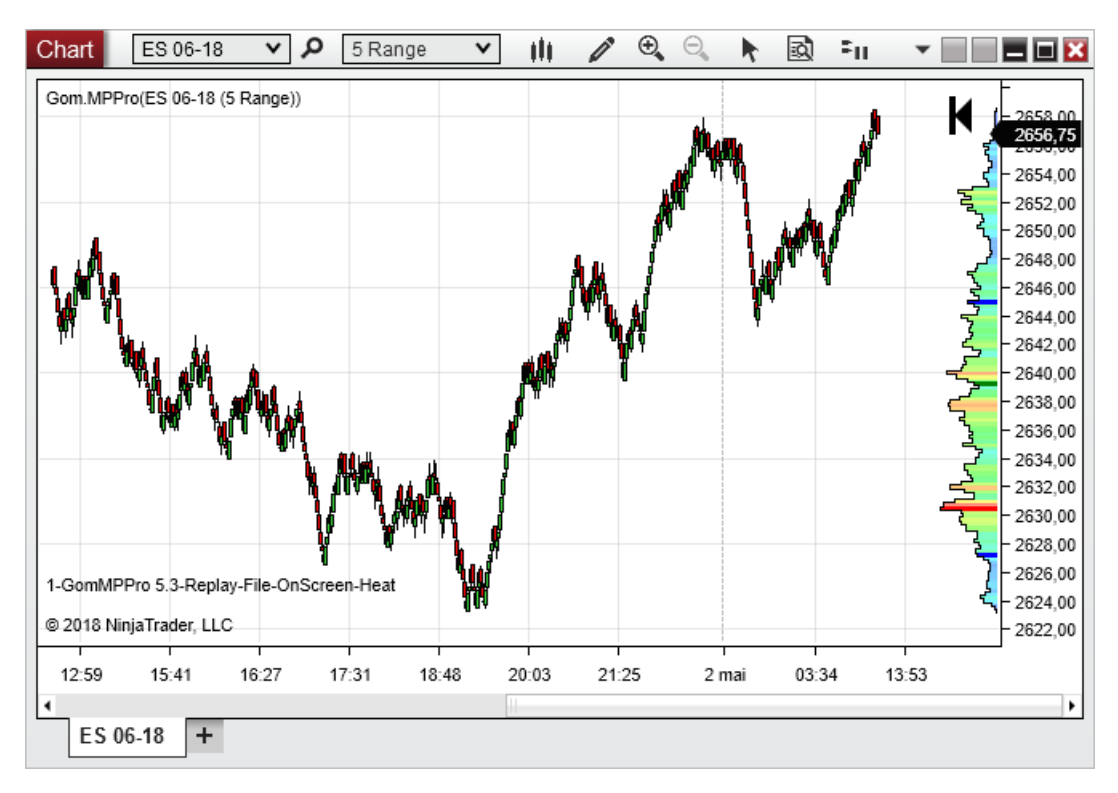

## **All**

Plots volume from all the loaded candles, including those not actually on screen.

## **From Date**

Plots the profile from all the bars starting at a specific date, defined in the **Start Date** setting.

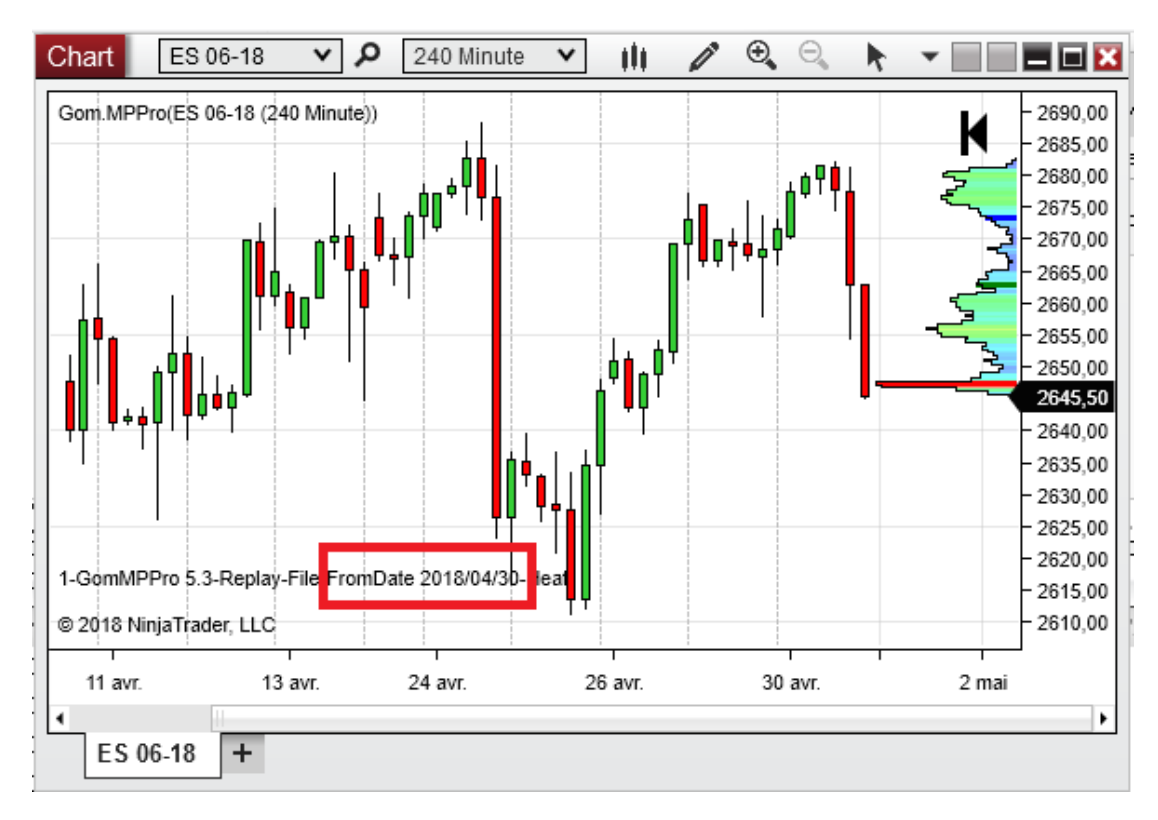

#### **None**

Doesn't plot a profile ; useful to plot only custom profiles (drawn with the mouse)

#### **LastNDays**

Draws a profile from the last N days, N being defined in the **N in LastNDays/EveryNBar/LastNBars**setting

#### **Every N Bars (NEW IN 5.4)**

Shows a new profile every N bar, N being defined in the **N in LastNDays/EveryNBar/LastNBars**setting.

Can be used to show 5 min profiles with 10 second bars by using  $N=30$  (30x10sec = 5 min)

**(NEW IN 5.5)**On time-based charts (Minute and Seconds), the profile will stay time-synced, so if a minute profile is chosen by using N=6 on a 10 second chart, an new profile will appear every 1 min, even if some 10 secs bars are missing . So in that case there will be less thant 6 bars between 2 profiles.

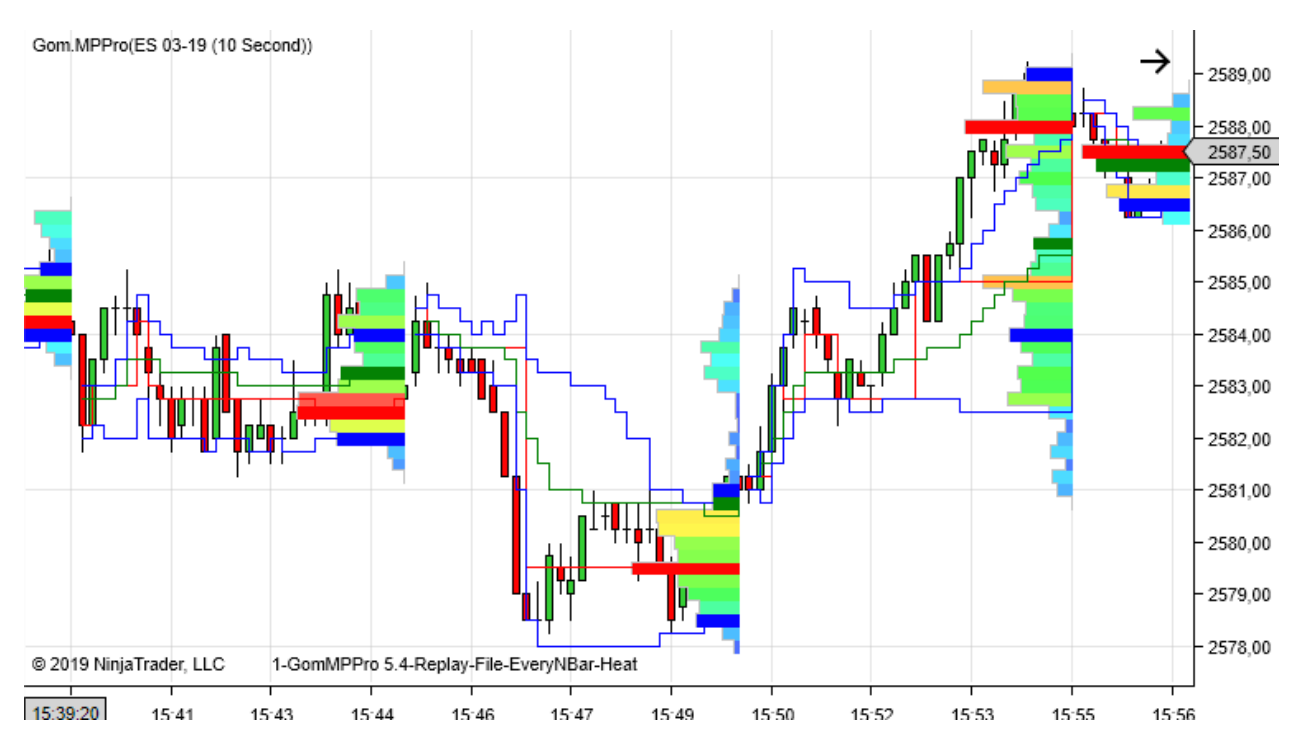

#### **Last N Bars (NEW IN 5.7)**

Shows the profile of the last N bars, N being defined in the **N in LastNDays/EveryNBar/LastNBars**setting. Can be used to show the profile of the last 30 min on a 5 min bar, using a setting of 6 (6x5= 30 mn)

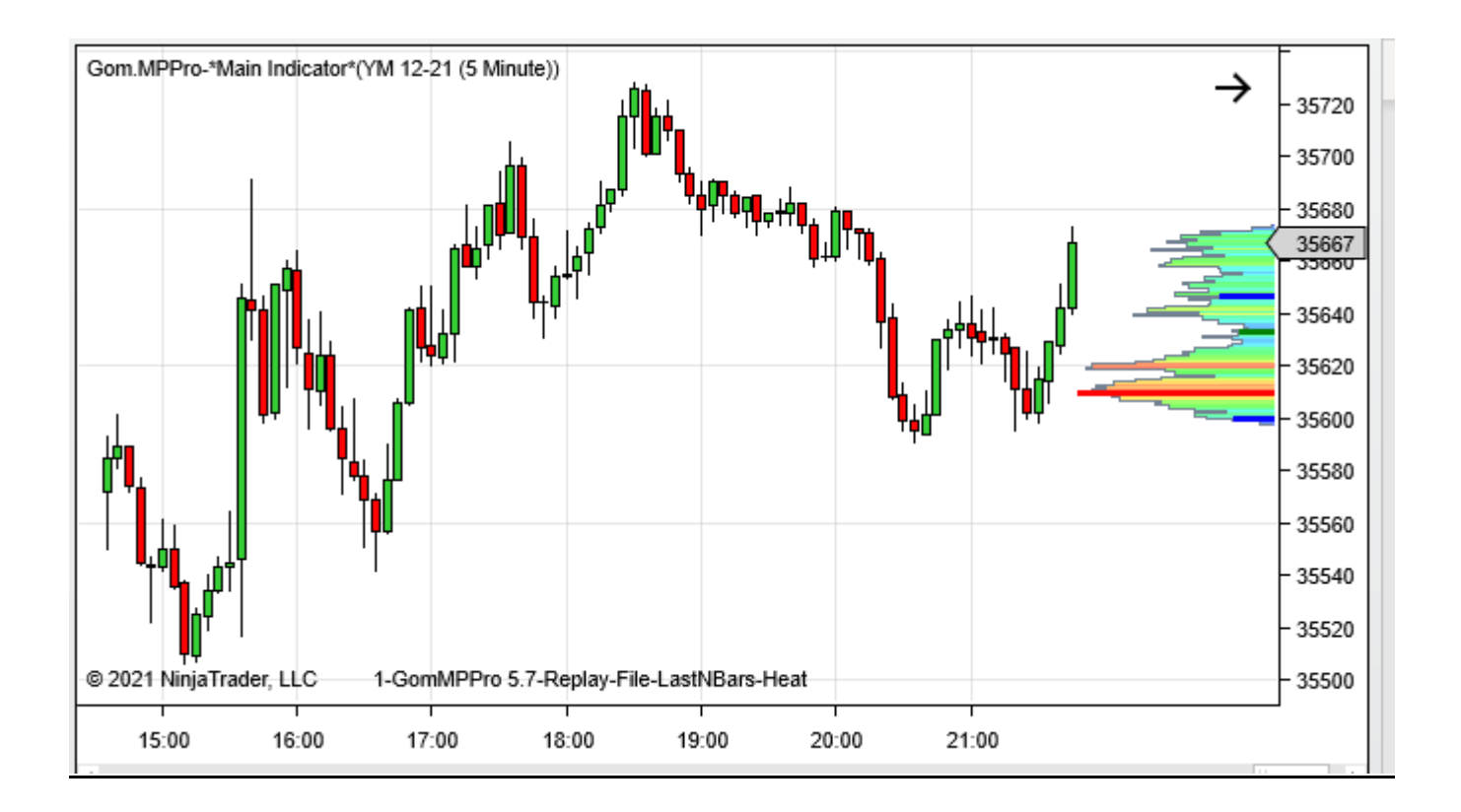

## **Weekly, Monthly (NEW IN 5.5)**

Shows a weekly an monthly profiles. With these long time frames, on NinjaTrade 8, it might be useful to use MinuteData as Data Source, due to ressources needed by the tick-by-tick "File" mode.

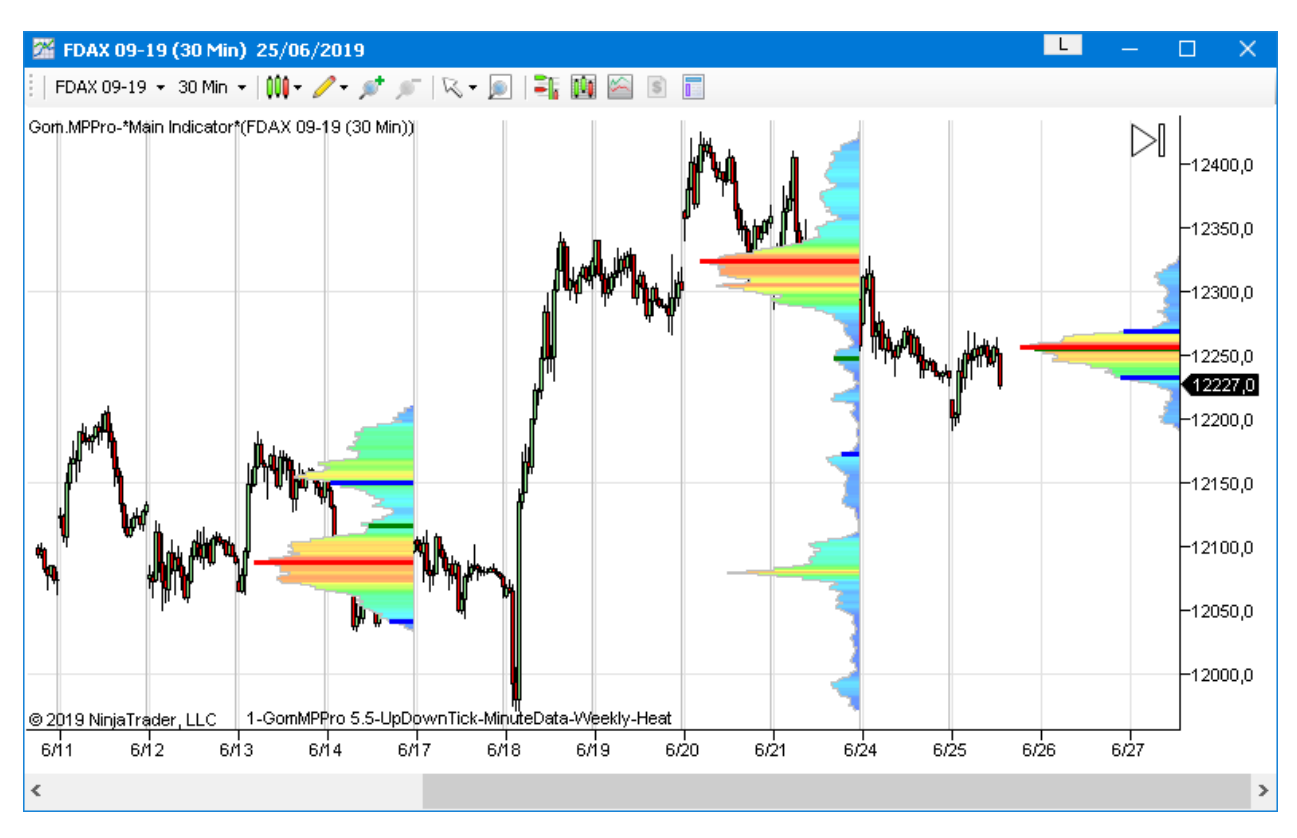

## OTHER SETTINGS

## **Nb Smoothing Bars(can be increased/decreased with hotkeys)**

This settings allows to apply smoothing, in case the profile is too jagged, or if a smoother view is needed

## No smoothing

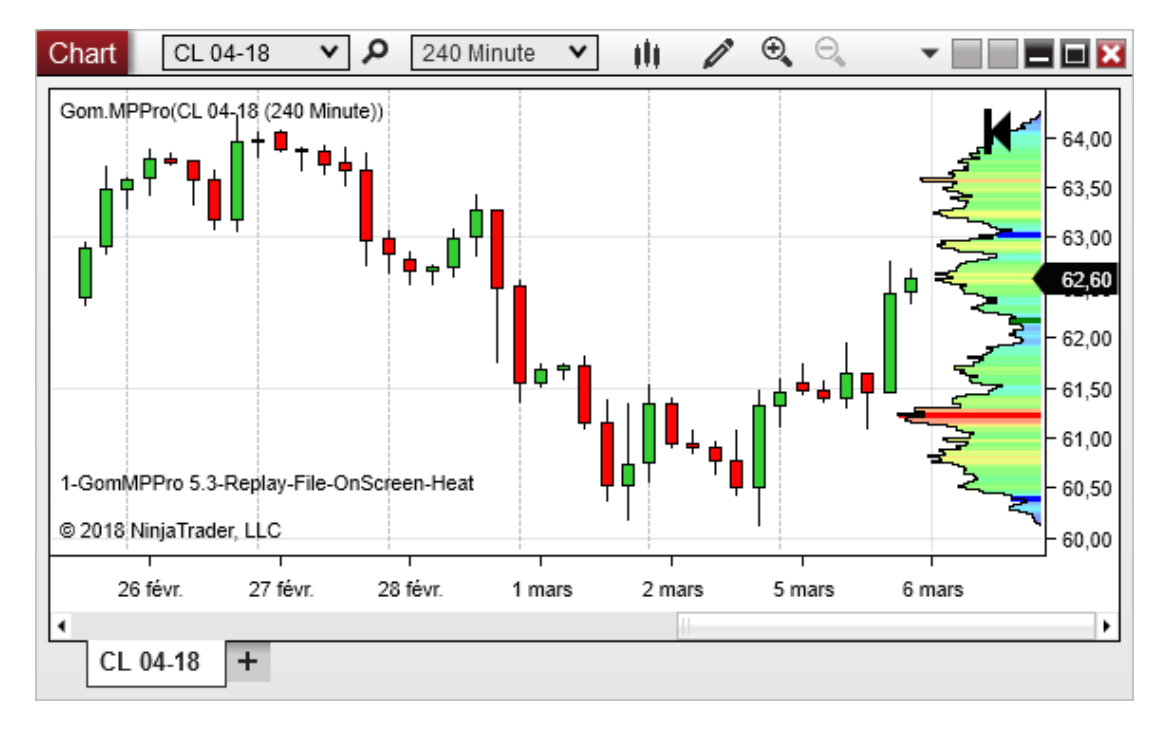

#### Smoothing =8

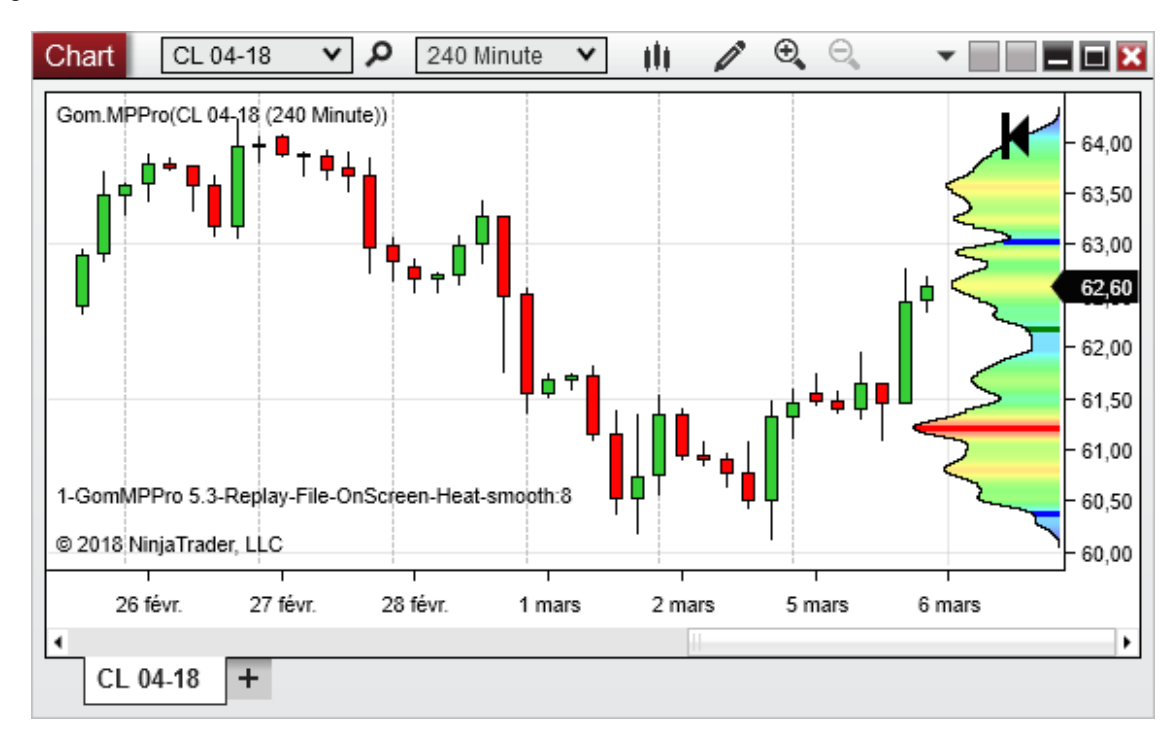

## **Plotted Volume**

This can be

- *Volume* : plots the total volume per price leve
- *Ticks* : plots the number of ticks per price level

#### **Toggle List : (uses the PlotMod toggle hotkey)**

This setting is a list of PlotModes, that you can fast toggle using the PlotMode toggle key. This allows to quickly switch the view between different plot modes of the profile.

For instance, to be able to fast toggle between On Screen, Daily, the last 5 days and a Bar view, you can set Toggle List to *: OnScreen;Daily;Last5Days;Bar* (it's the default)

#### **Number of left side daily profiles**

This setting defines the number of daily profiles that will be drawn on the left.

This allows to see the previous days profiles, even when usinng the profile in a different mode, or if the data of the previous days is off the screen.

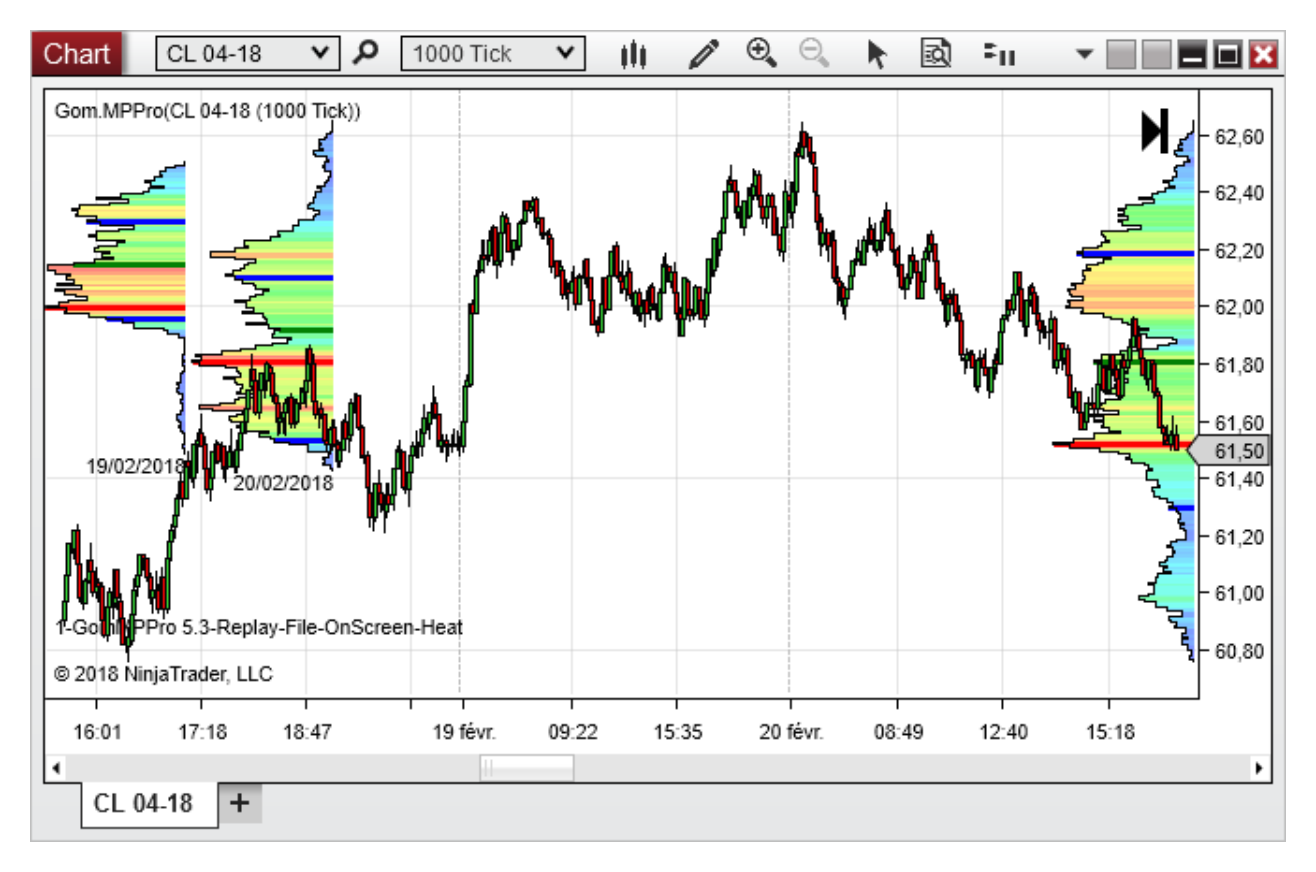

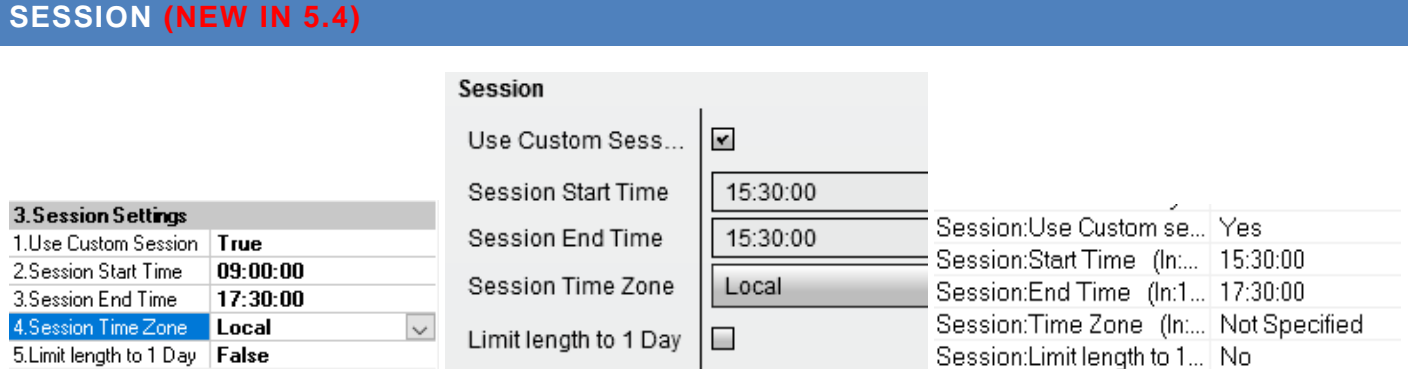

Sessions setting allow to use a custom session begin/end time to plot the profiles

NB : On Sierra Chart, time resolution is limited by the resolution of the bars, each bars is eaither in or out of a session, so impossible the use a 15:15 to 15:30 session on 2h bars. It would need at least 15 min bars. Moreover, if using nontime based bars, like volume bars, the start and stop of the session will dependant on the timestamp of the bars.

#### **Use Cutsom Session:**

Activates Custom Sessions

#### **Session Start Time/Session End Time**

Defines the start time and end time of the session. *Start Time* can be smaller than *End Time*, for example if you want to setup a night session you could have *Start Time* = 22:00:00 and *End Time*=9:00:00

Here is an example using 1 profiles, first one set for 9:00 to 17:30 (RTH) and the other one set for 17:30 to 9:00 (AH)

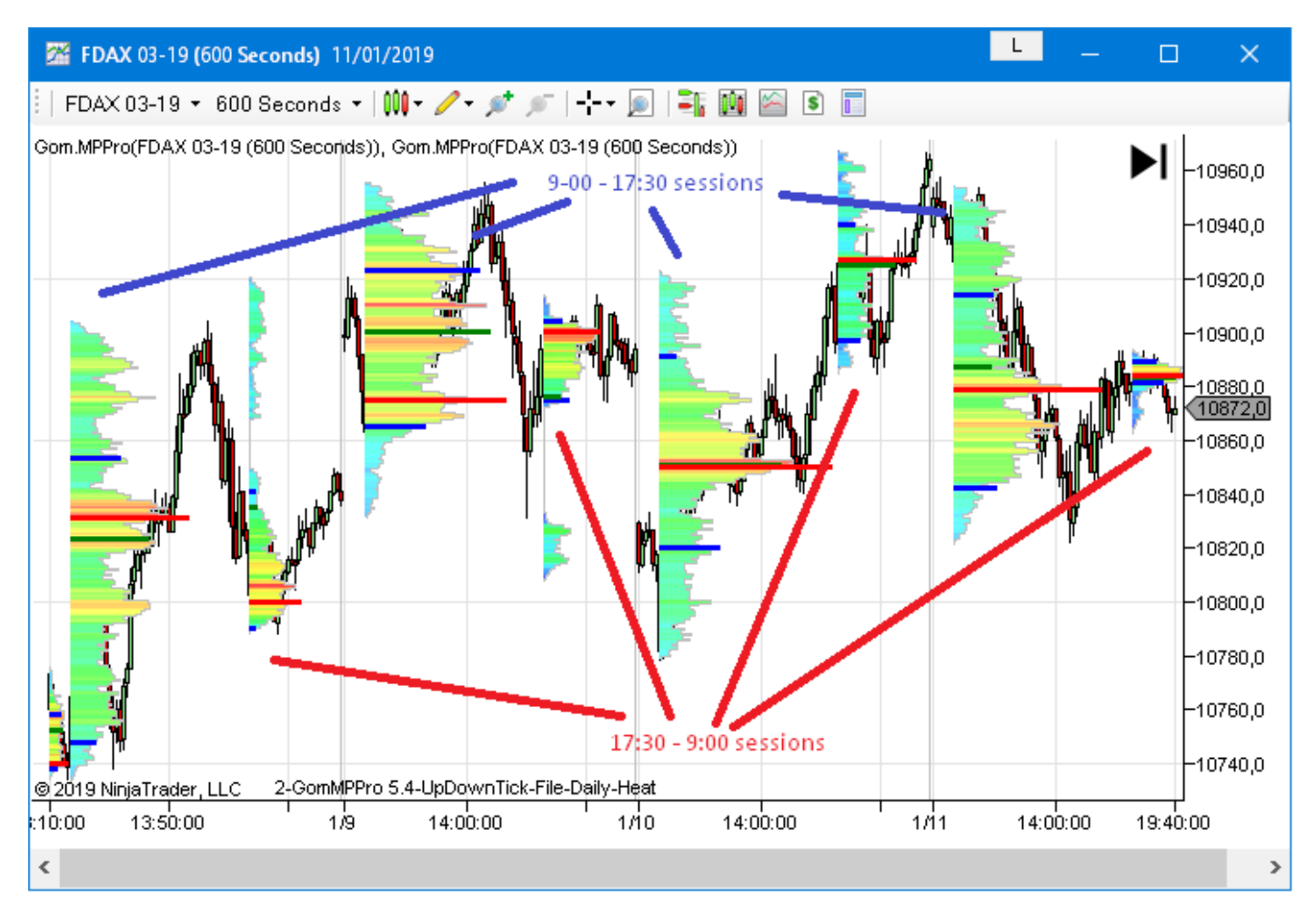

*Start Time* and *End Time* can also be set the same value. It will allow to use a time zoned start time.

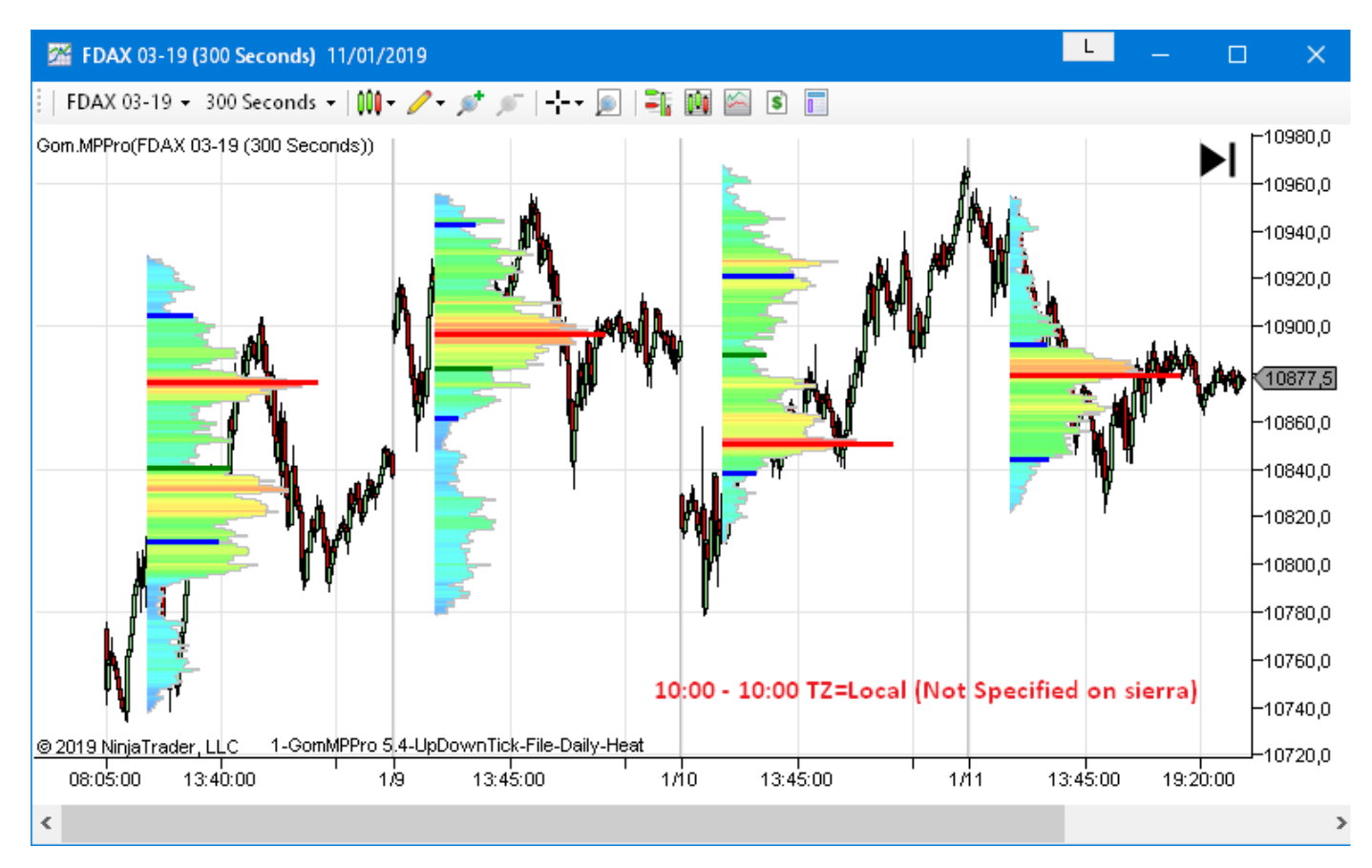

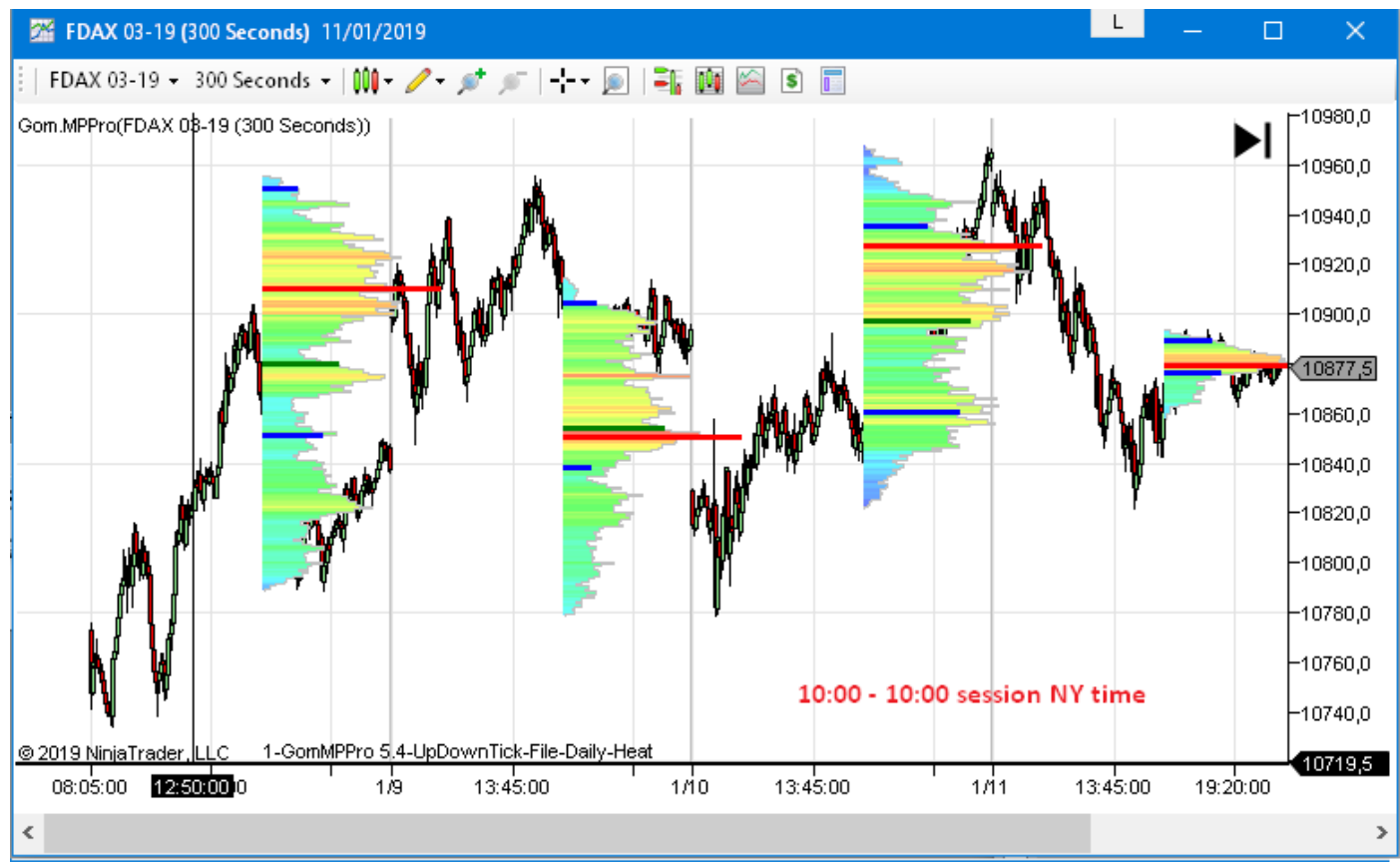

## **SessionTime Zone**

This sets the Time zone of the session times, it is useful when the Local ( or Not Specified on Sierra) time zone does not change Winter/Summer Time as the exchange time (like Europe vs the CME). In that case, the time offset is not constant, and using the custom time zone will allow this offset to auto adjust.

Here is an example of the profile automatically moving by 1 hour after Europe switched to Winter Time.

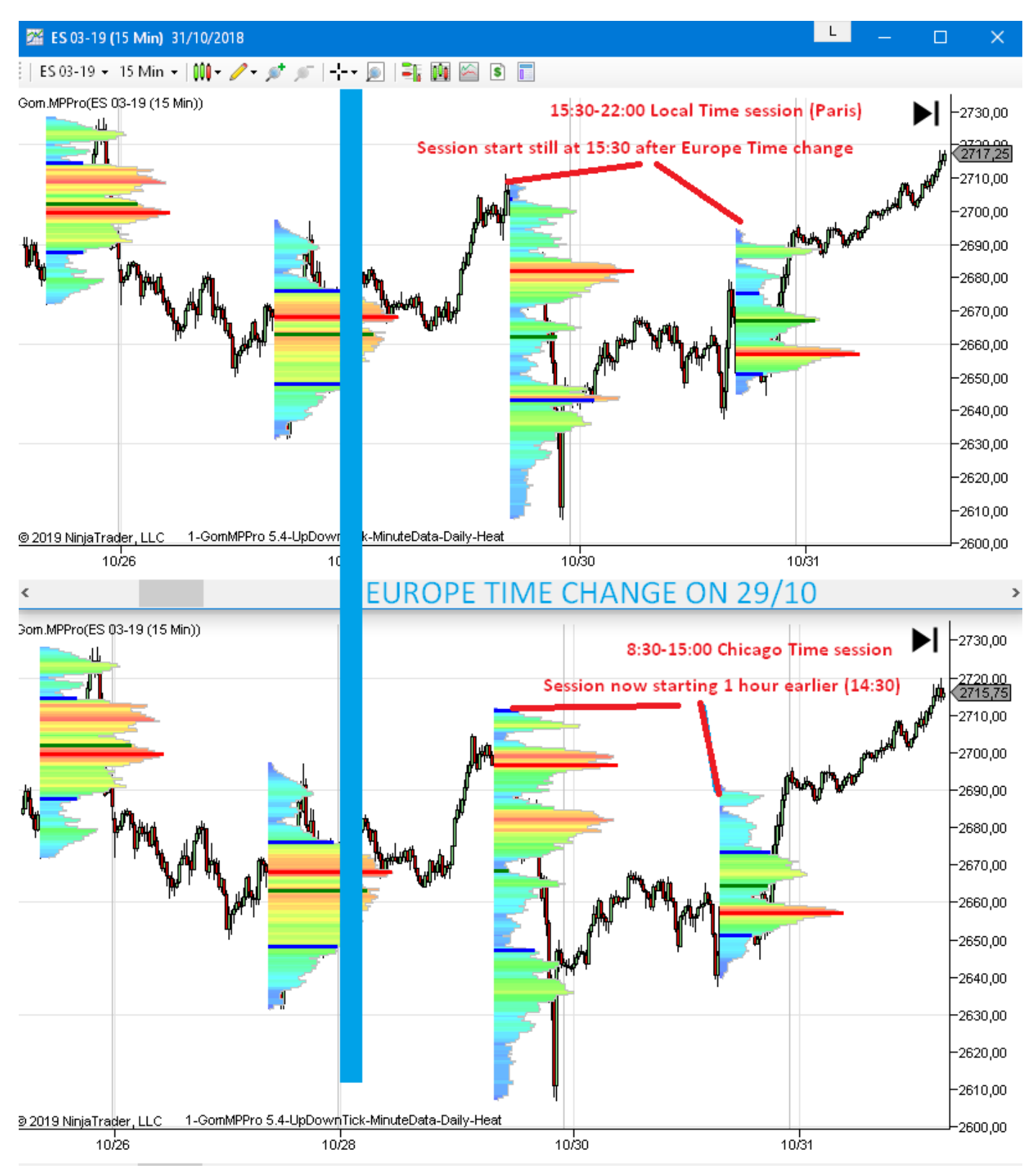

## **Limit lnght To 1 Day**

When true, sessions cannot exceeed 1 day (this happens most often on week ends, for instance if you have a session defined from 17:00 to 17:00, the weekend profile will be Friday 17:00 to Monday 17:00 which is more than 1 day long)

This settings determines if those profiles must be split.

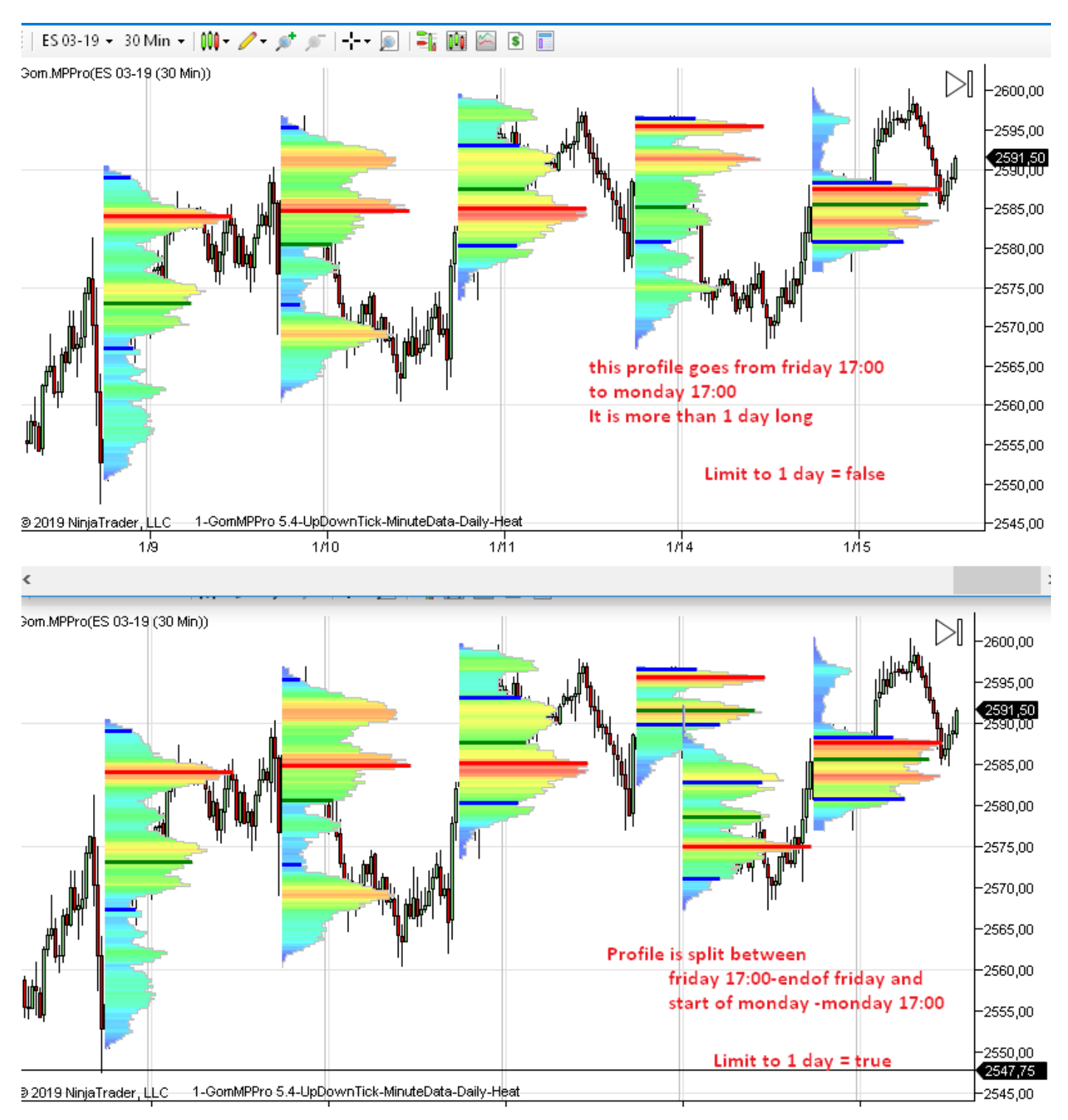

## **COLORS**

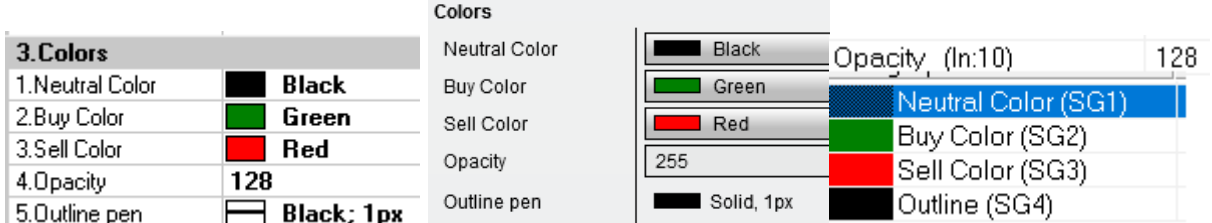

#### **Neutral, BuyColor, Sell Color** :

Neutral color is used by the NoColor profile or by the volume in the VolumeAndDelta profile

Buy And Sell Colors are used in delta profiles.

#### **Brightness :**

This settings varies from 0 to 255 and sets the brightness of the colors of the *Heat* color mode. This allows to have bright colors on a white background and dark colors on a dark background

At 128, colors are fully saturated

Above 128, colors are lightened by adding white. At 255, the profile is fully white

Below 128, colors are darkened by adding black. At 0 , the profile is fully black

#### Brightness=80

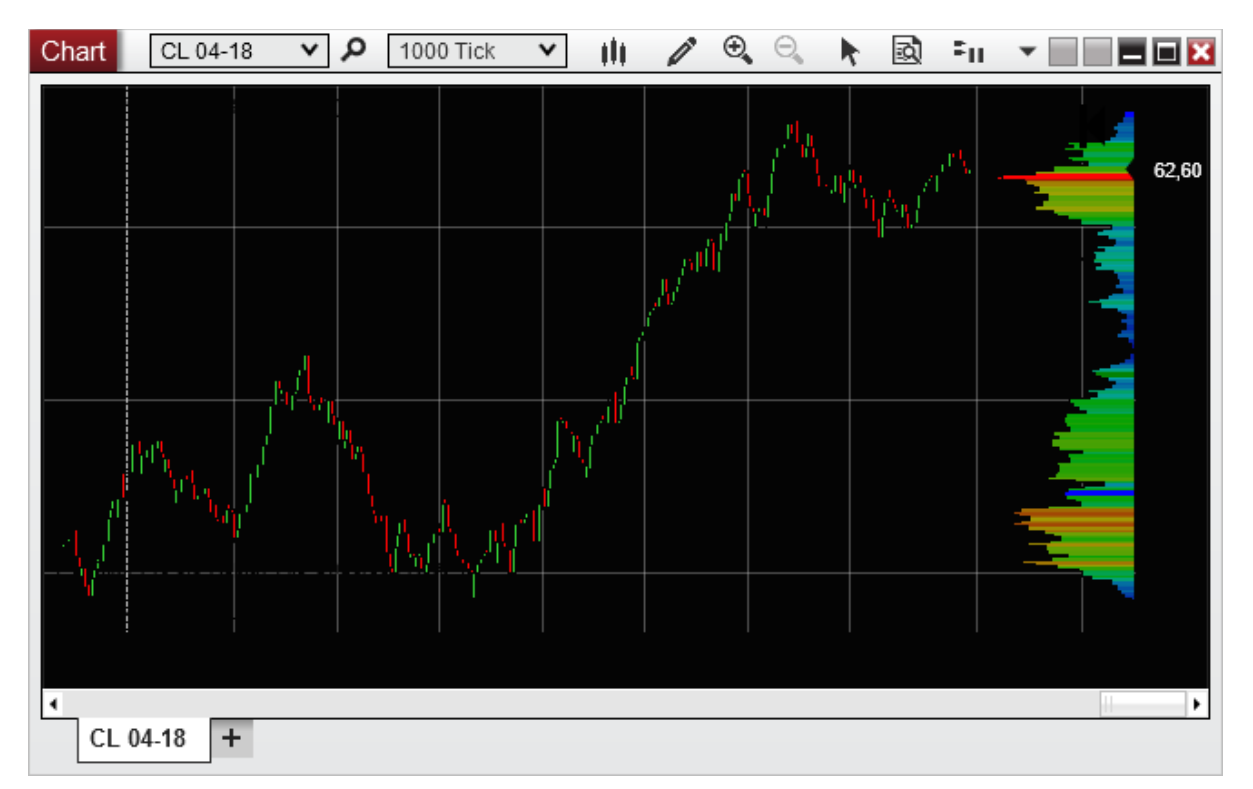

## Brightness=200

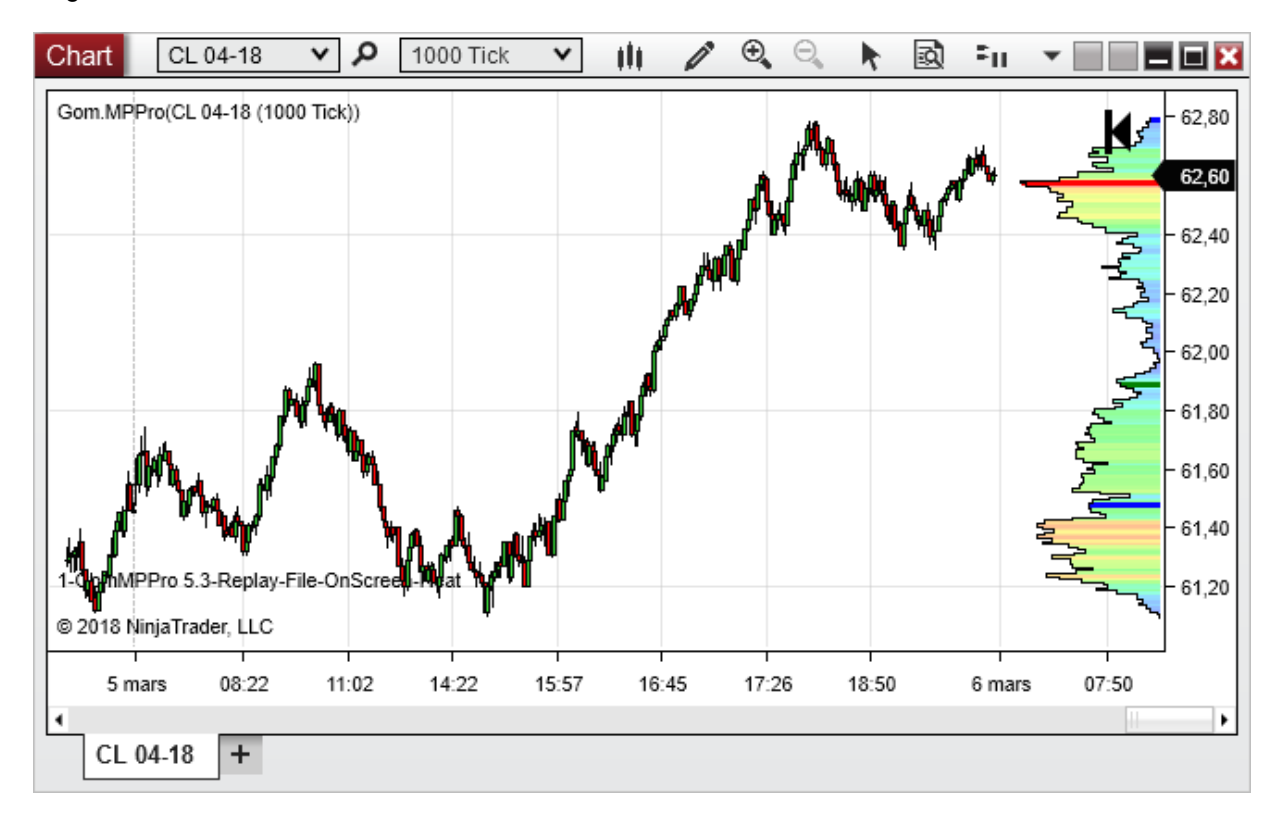

## **Opacity :**

This settings varies from 0 to 255 and sets the opacity/transparency of the profile.

255 value is fully opaque; 0 value is full transparent

Transparency is useful to be able to see candles behind the profile.

## **Caution : Starting with Windows Vista , transparency drawing is no longer hardware accelerated, so using a value different than 255 will be significantly slower.**

## Opacity=128(default)

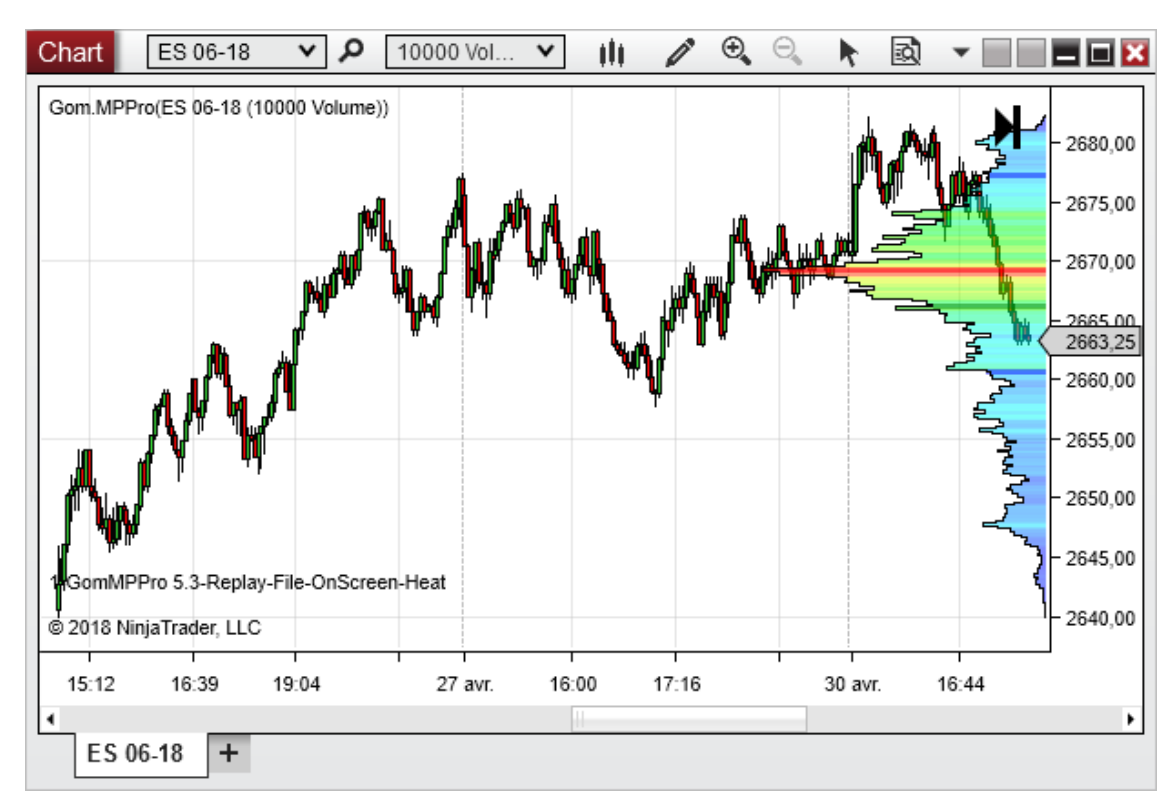

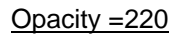

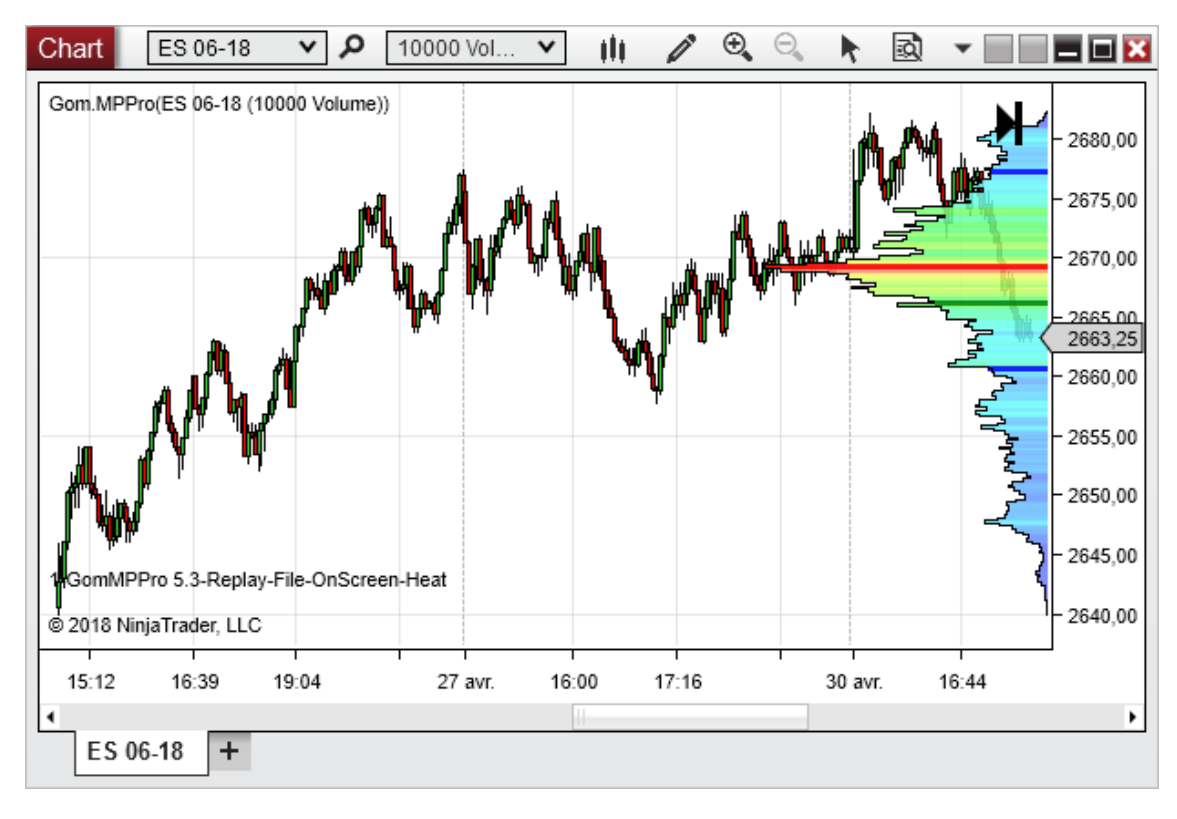

## **Outline Pen**

Sets the pen used for the outline of the profile

## 1 pixel , black

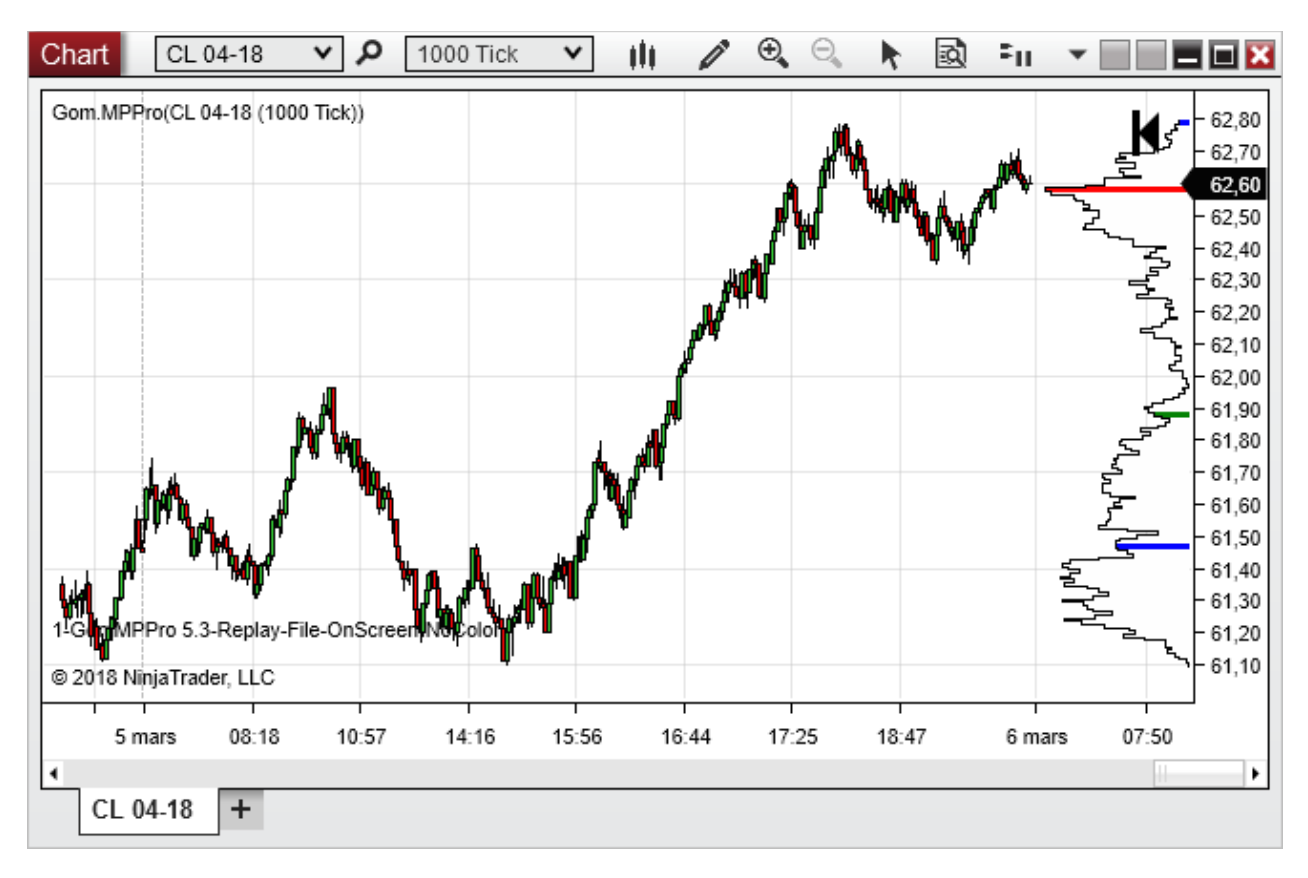

## 2 pixel, red

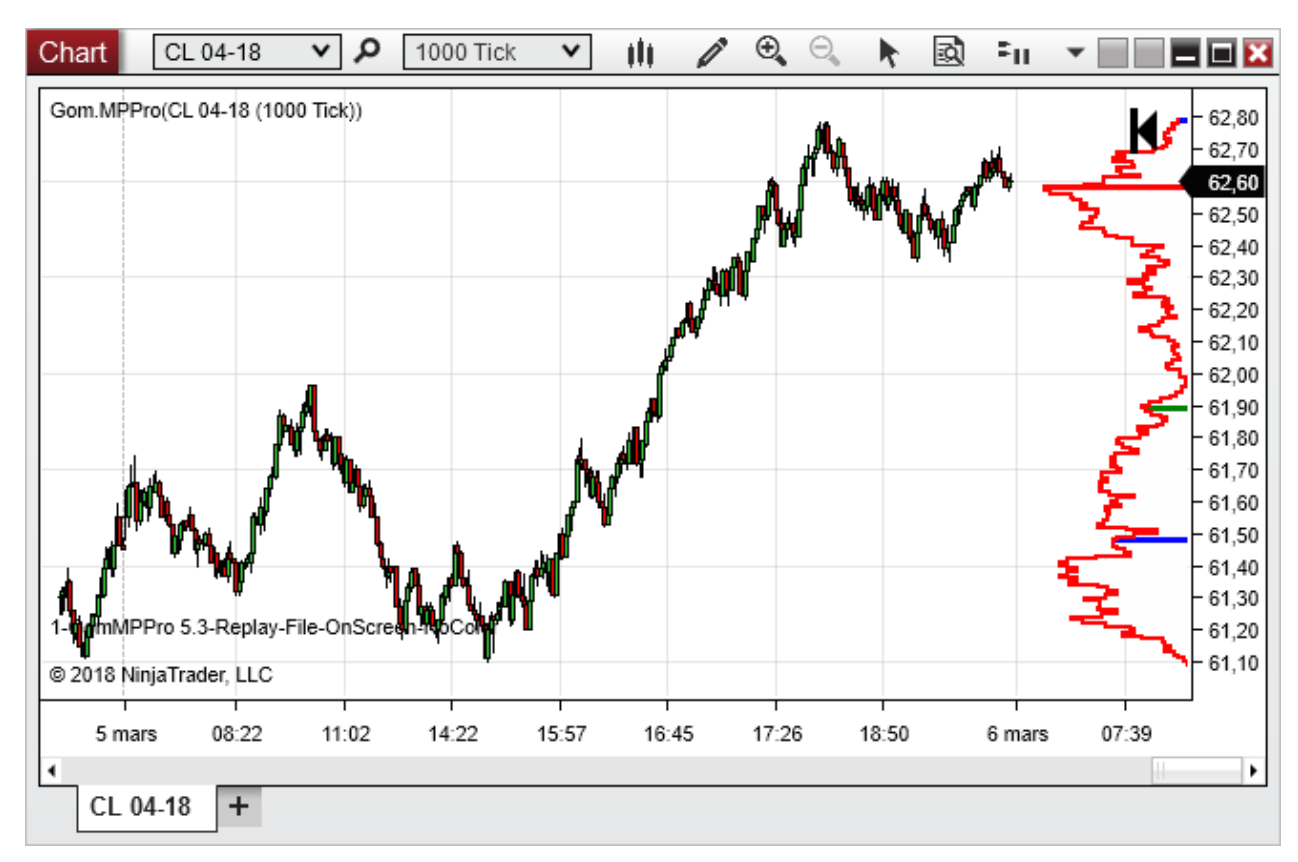

NB : above profiles are drawn using Neutral Color = Transparent and Color Bar Mode= NoColor

# **DISPLAY SETTINGS**

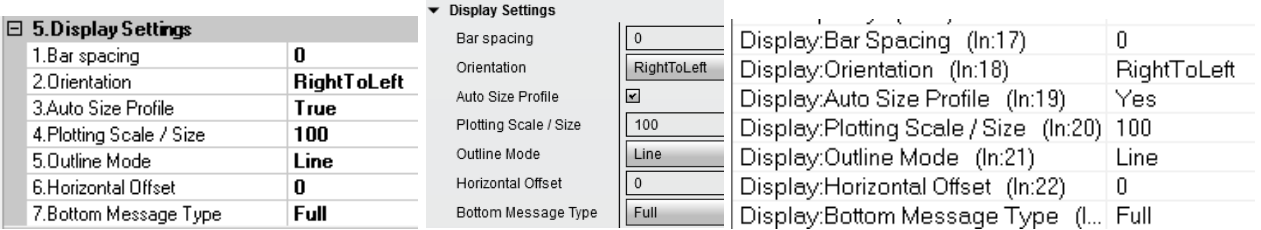

## **Bar Spacing**

Allows to add a space, filled with background color, between price levels

#### Spacing=1

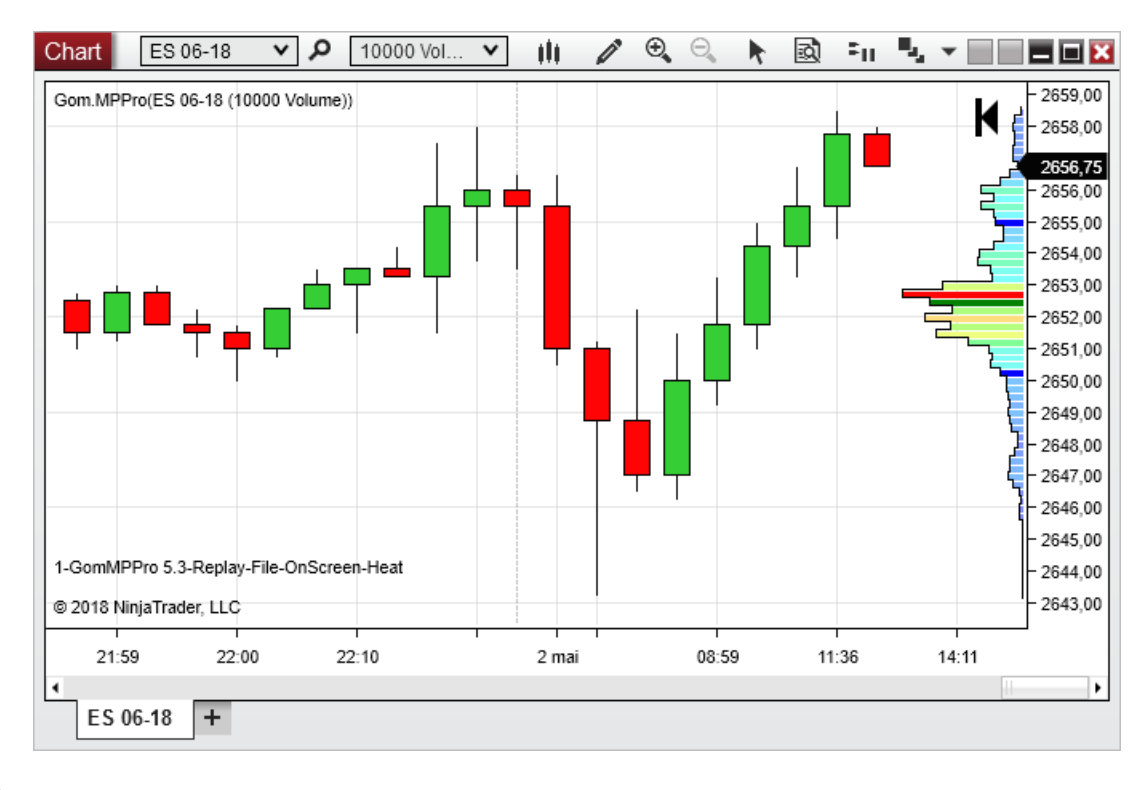

#### Spacing=0

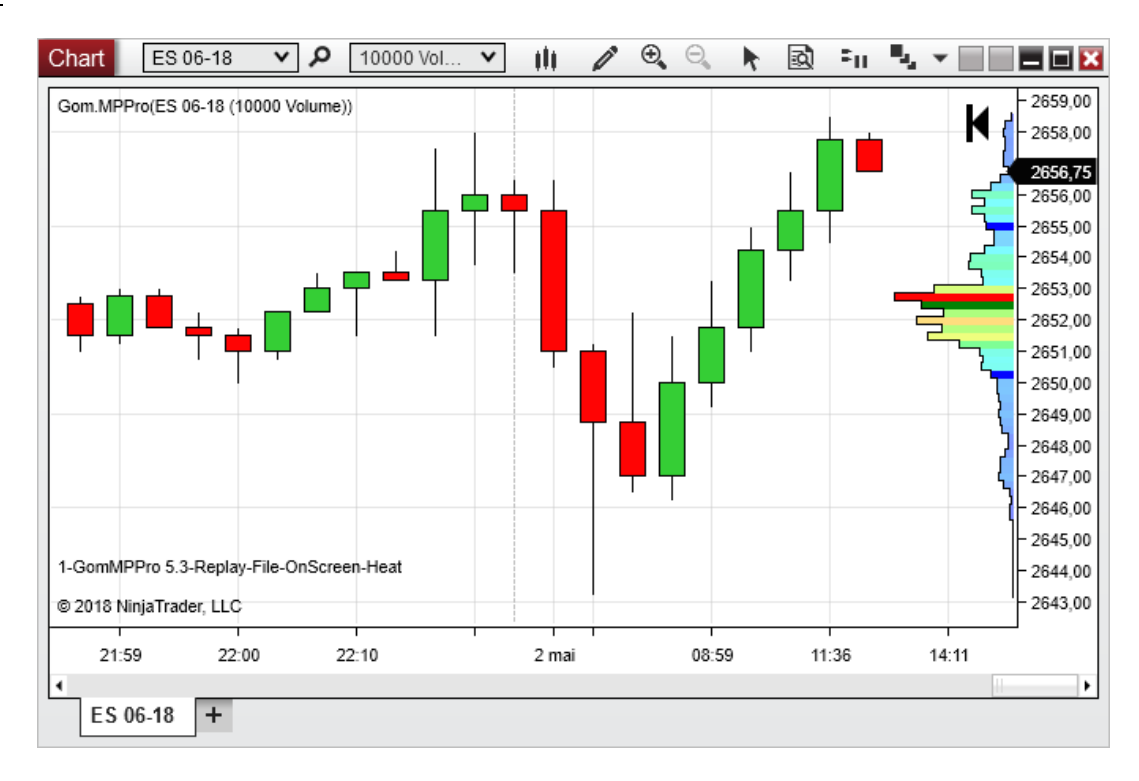

## **Orientation (can be fast toggled using HotKey)**

Changes between LeftToRight and RightToLeft

## **RightToLeft**

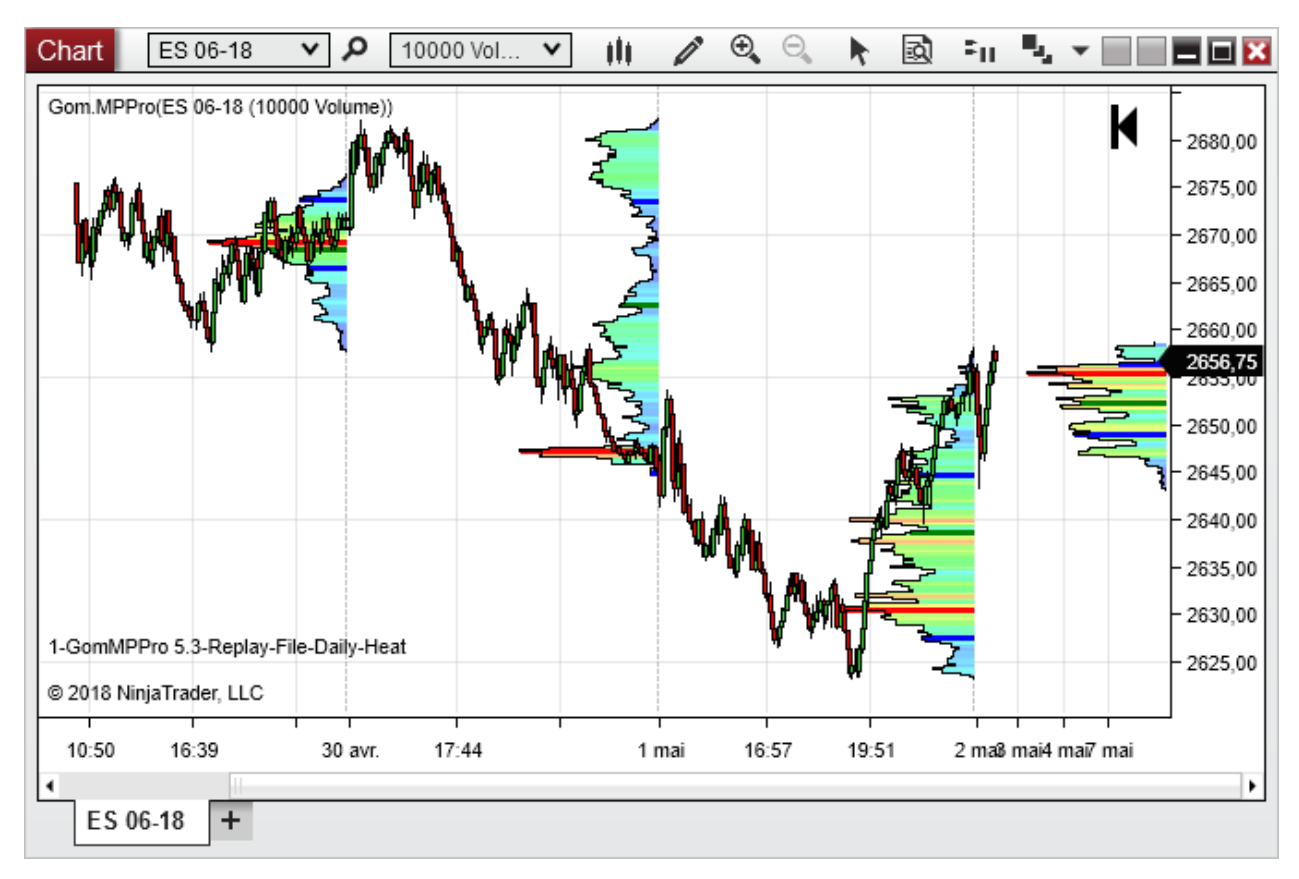

## **LeftToRight**

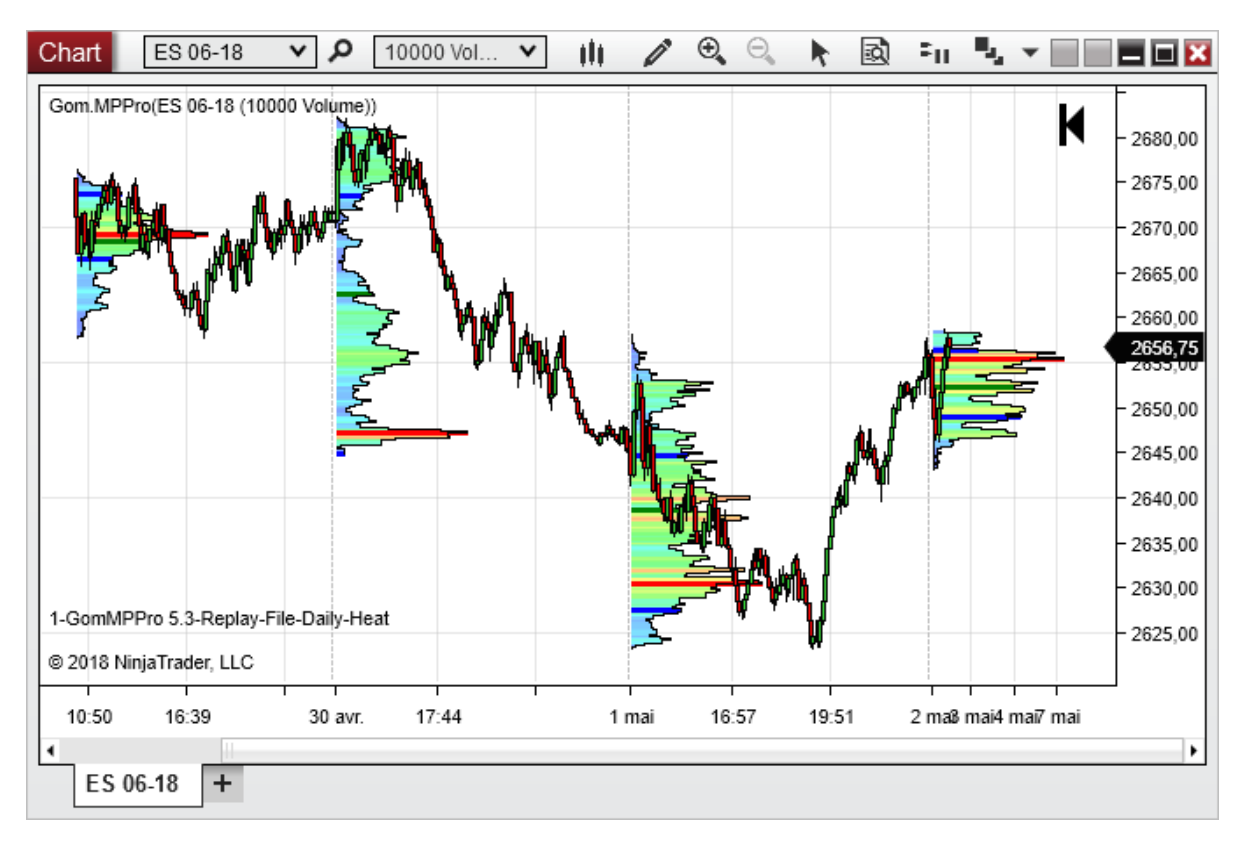

## **Auto Size Profile**

If set to true, all profile drawn on the chart will be individually scaled, so that their POC has the length defined in **Plotting Scale/Size** (in pixels)

If set to false, all profiles are set on a global common scale, also set by **Plotting Scale/Size.**

The **Plotting Scale/Size** can be increased/decreased quickly using the Size Increase/Decrease HotKeys

#### Auto Size=true

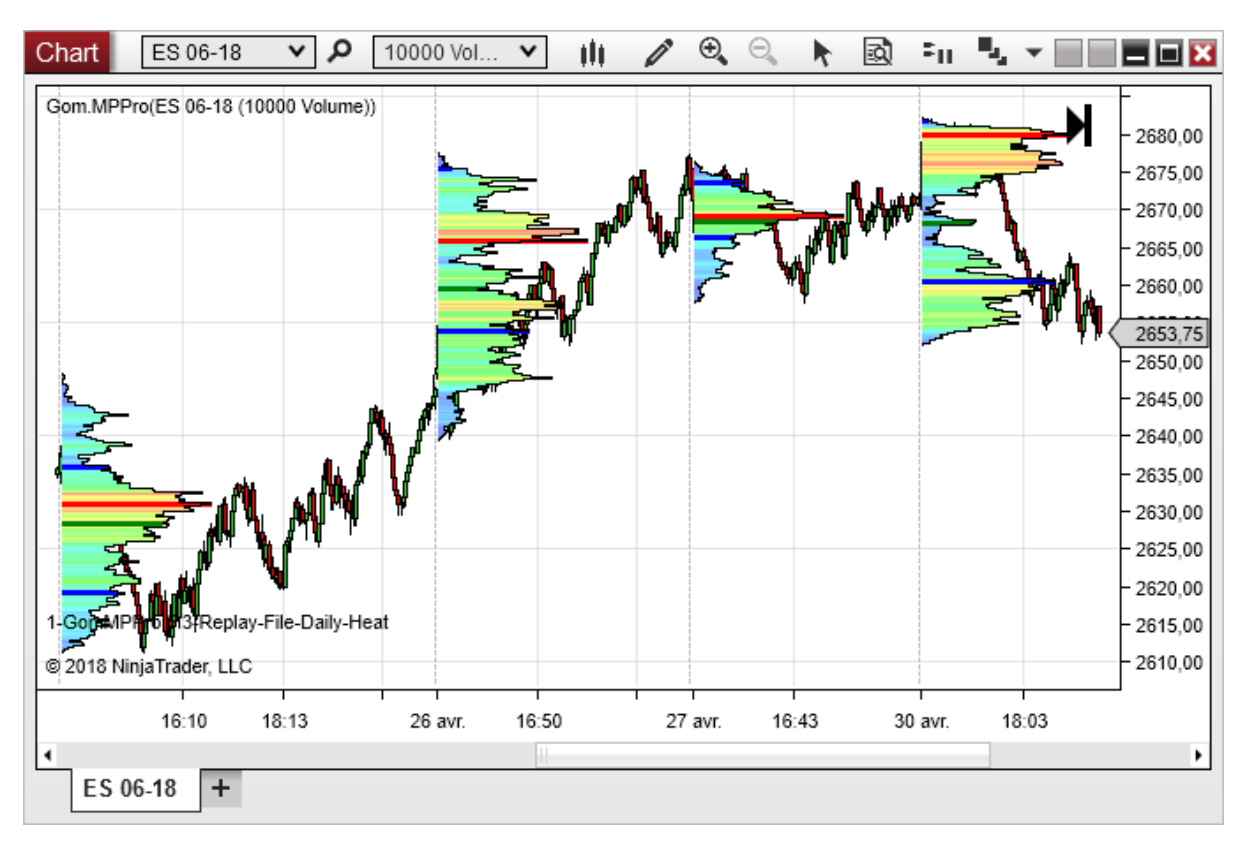

## Auto Size = false

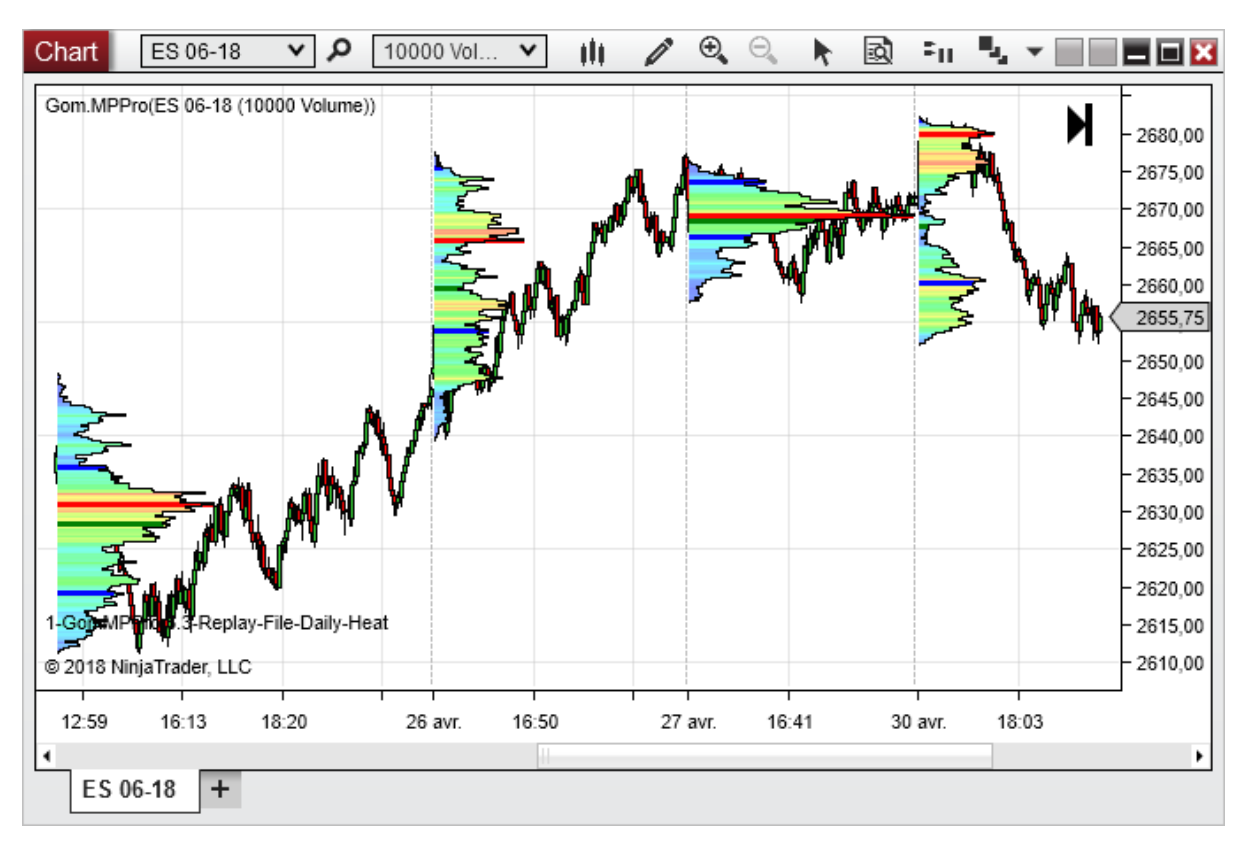

## **Outline Mode**

Can be set to *None*, or

## Line

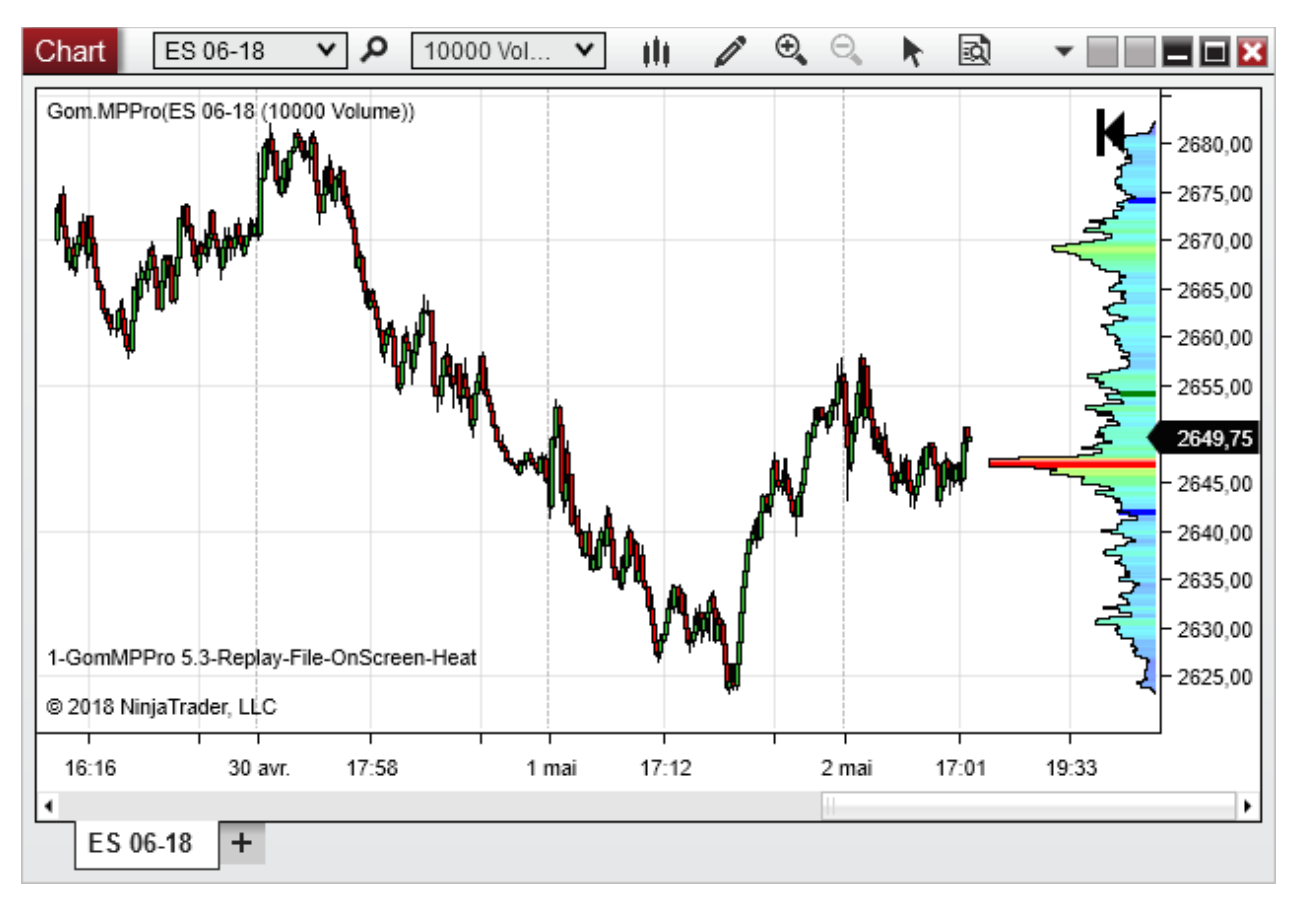

## **Tip**

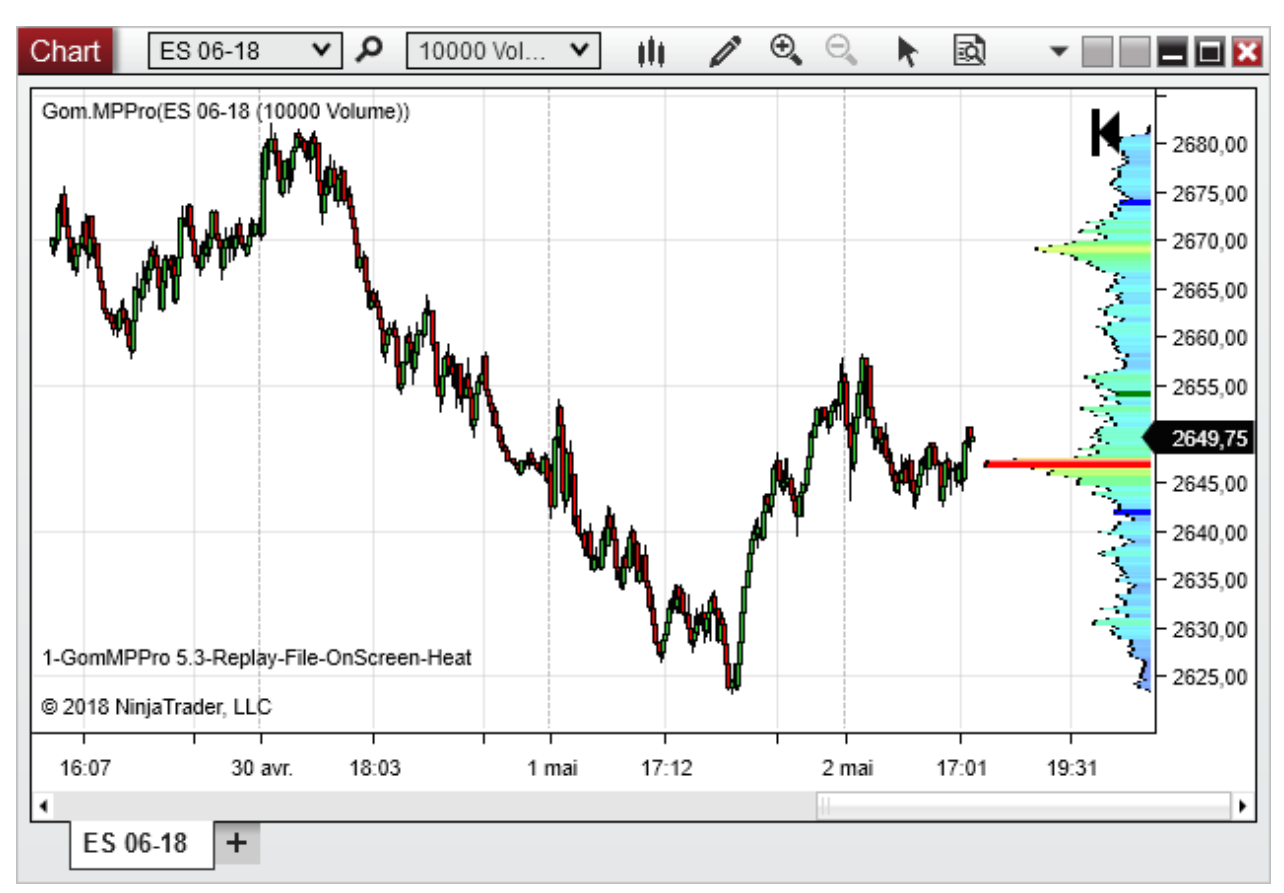

#### **Horizontal offset (profiles can be shifted using right and left move hotkeys)**

Moving profiles horizontally allows to plot multiple profiles on the same chart.

When using multiple profiles with hotkeys, the profile receiving the hotkeys must be selected using the 'focused indicator hotkey', usually ctrl+ spacebar

When using this key, the selected profile with its number will be shown in the bottom left

Here is an example with 2 profiles, using Current Day (LastNDays with N=1) and OnScreen

The selected profile, that will receive the hotkey events, is number 2.

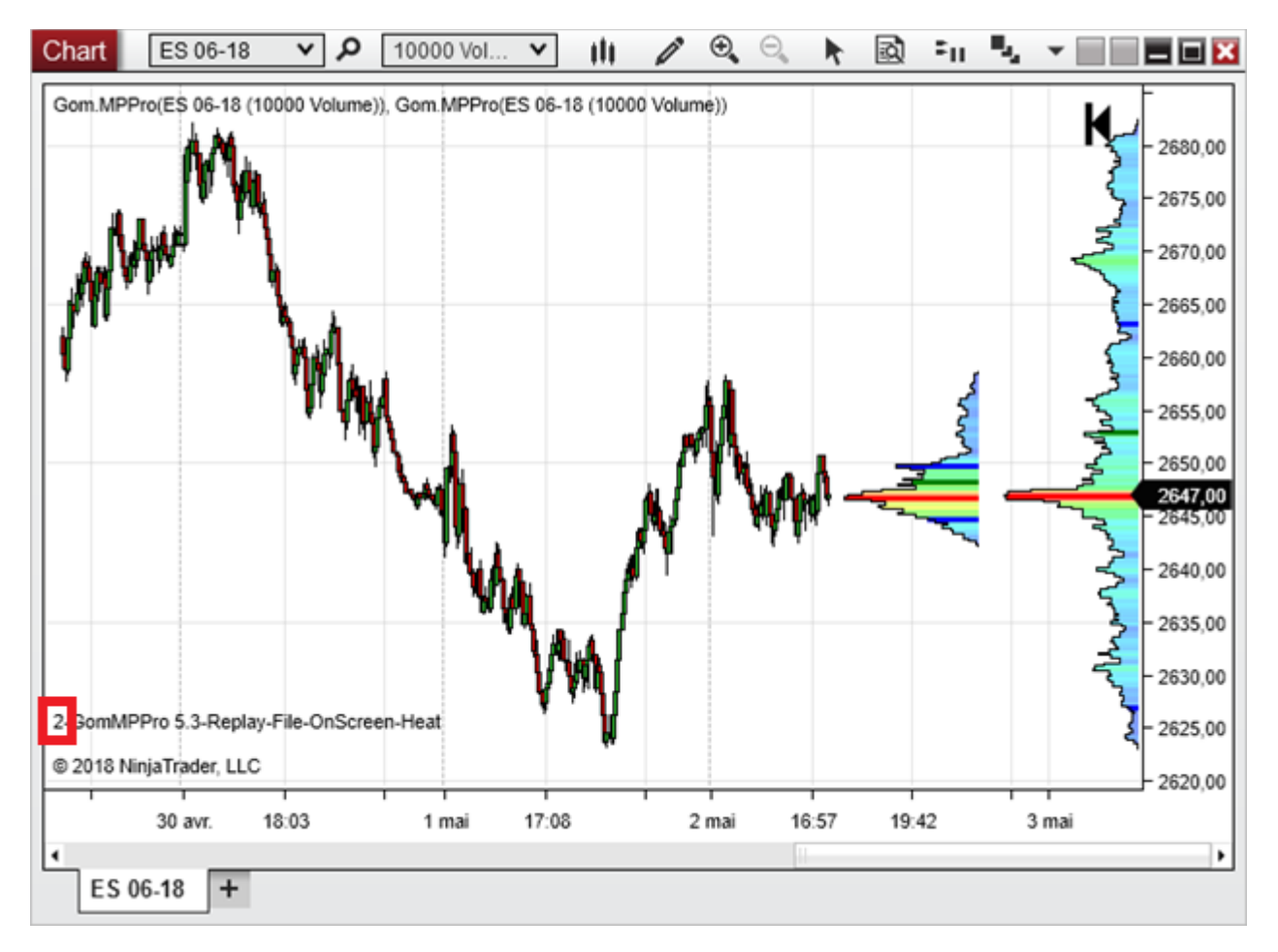

#### **Bottom Message Type (NEW IN 5.7) :** *Full, NameOnly, NumberOnly, None*

This setting manages de message shown in the bottom left

*Full* : Full Message with indicator Number + Indicator Name + indicator Settings

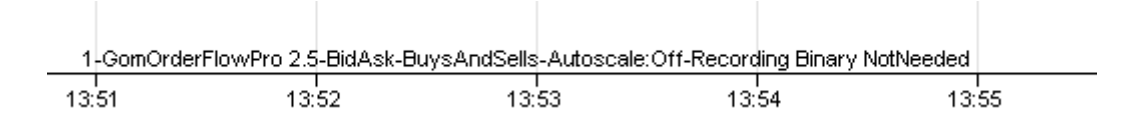

*Name Only :* Indicator Number + Indicator Name

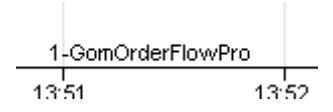

*Number Only :*

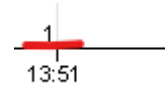

*None :* Shows no message

Remember that showing at least a number can be useful if you use multiple Gom indicators which need hotkeys.

The displayed number indicates which indicator will receive the hotkeys

## **POC VA VWAP**

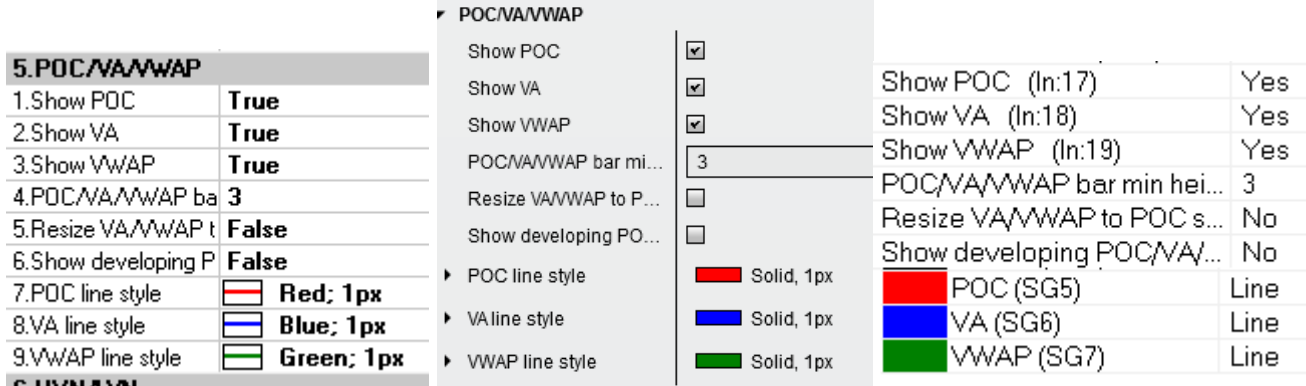

POC is the "Point of control", ie the price on the profile where there is the most volume traded.

VA is the "Value Area" : it is the zone, around the POC, where 70% of the volume has traded (70% is a close approximation of the one standard deviation 68% in the Gaussian -('bell curve") model )

VWAP is the volume veighted average price : this is the mean price weighted by volume, so a 100 contract trade will have a 100 times bigger influence on the mean than a 1 contract trade. So basically it's the mean price of all contracts traded.

#### **Show POC, Show VA, Shop VWAP**

These settings determine if the profiles's POC, VA or VWAP are displayed

## **POC/VA/VWAP bar min height**

Minimum height in pixels of the color bar showing the POC VA and VWAP on the profile.

#### Min Height=1

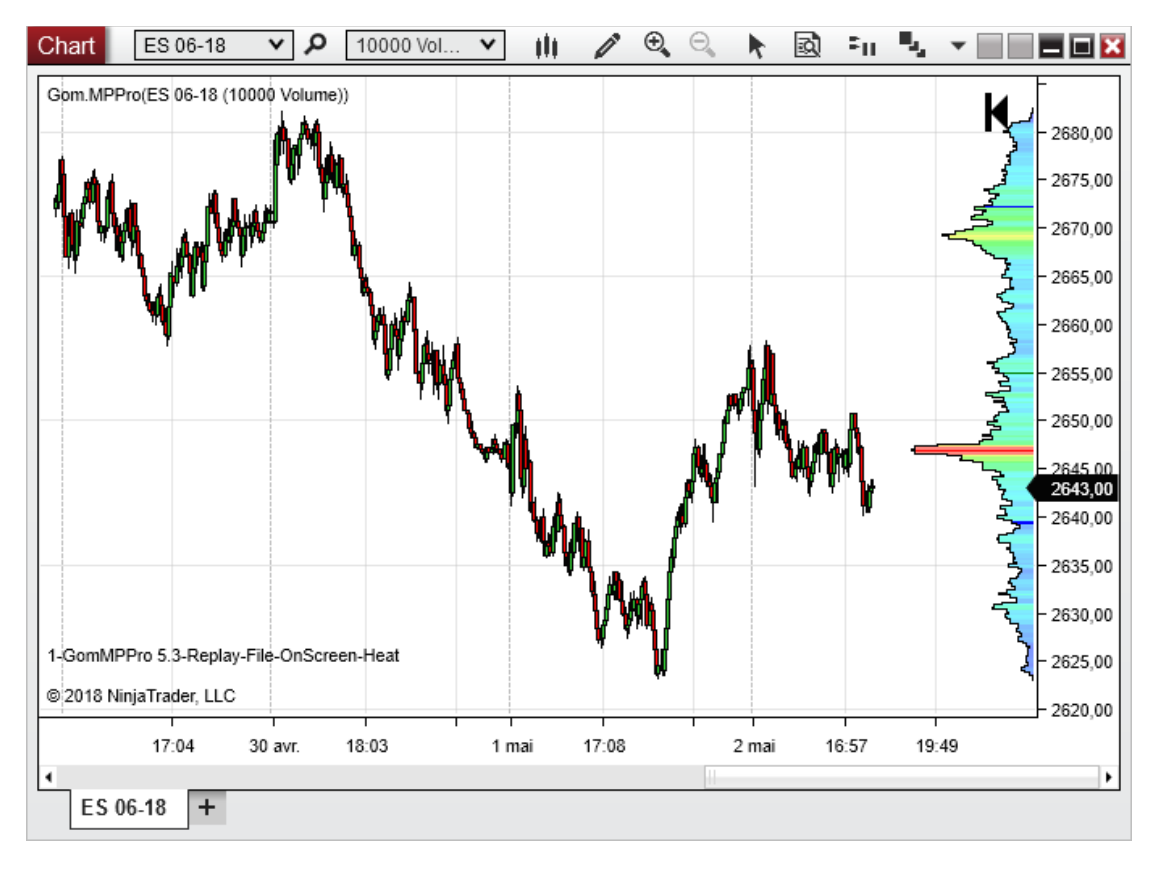

#### Min Height=10

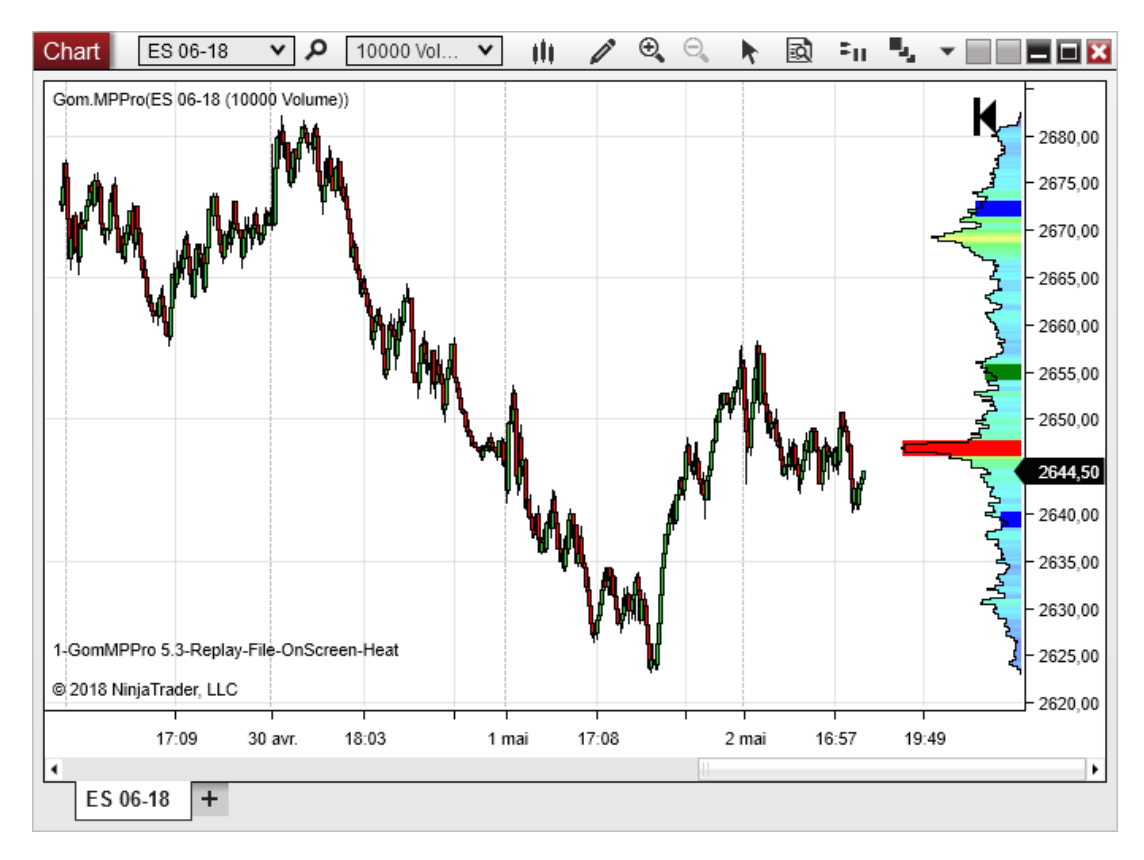

## **Resize VA/VWAP to POC Size**

To increase their readability, VA/VWAP bars can be made the same length as the POC bar

#### Resize=false

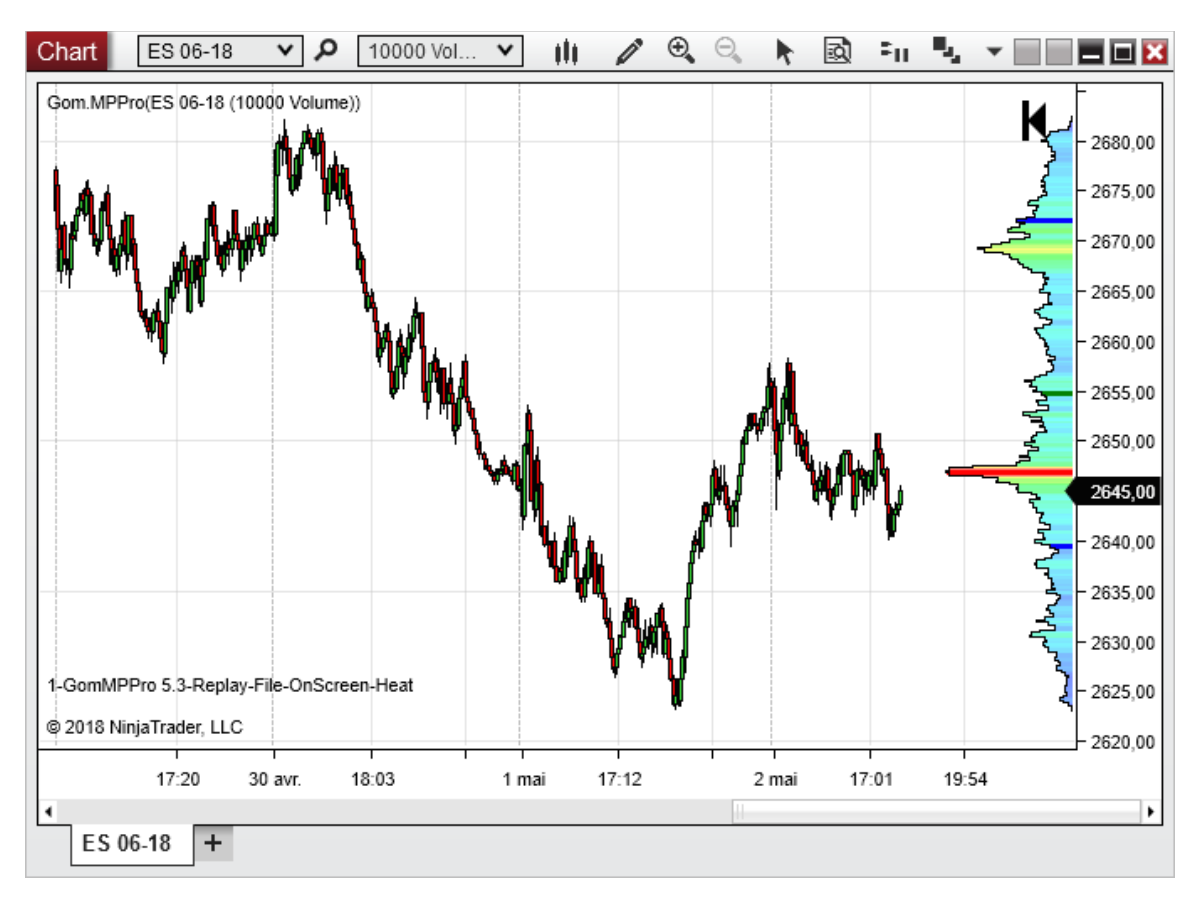

#### Resize=true

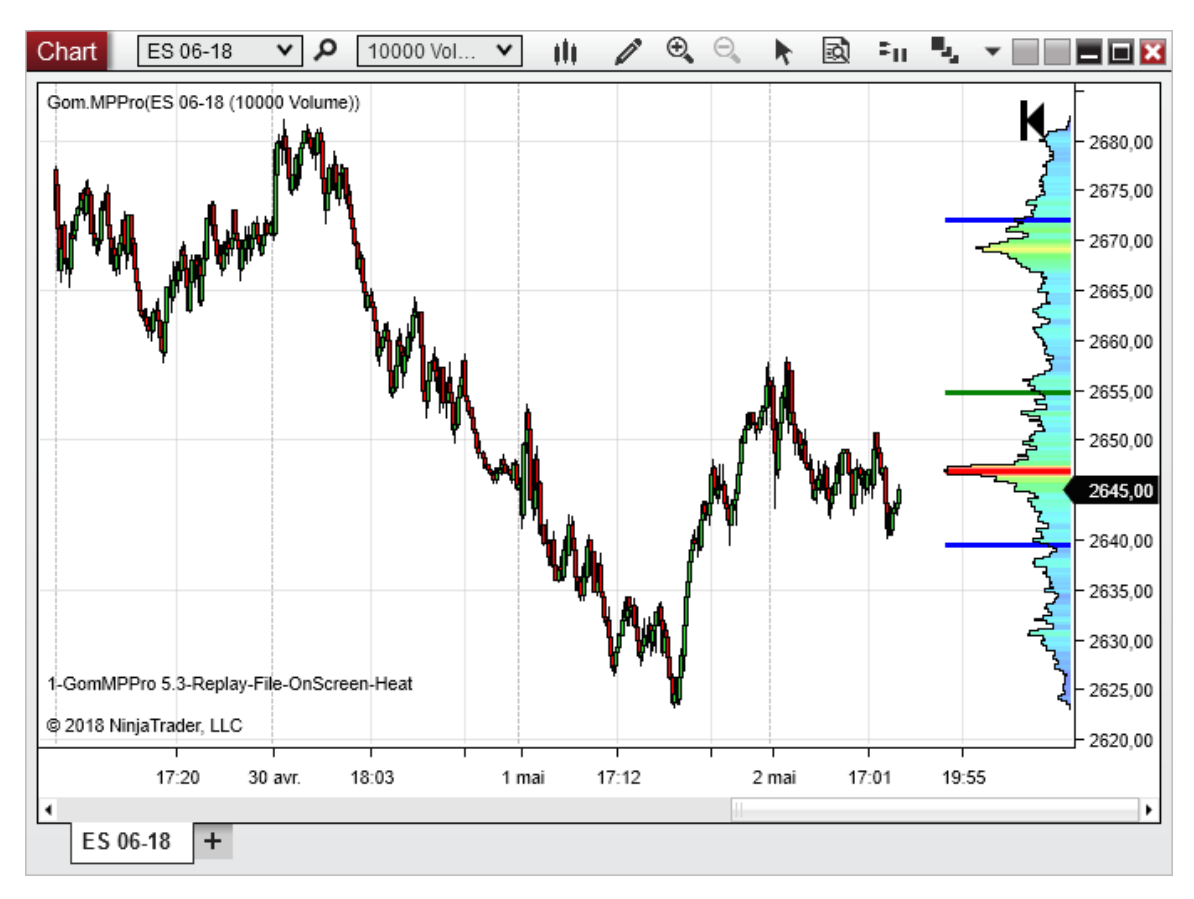

#### **Show Developing POC/VA/VWAP**

If true, the indicator will show continuous values for the POC/VWAP/VA, showing how they are evolving in time.

This is useful for historical purposes, to oberve the values of the POC/VA/VWAP like they were in past time, to find trading ideas.

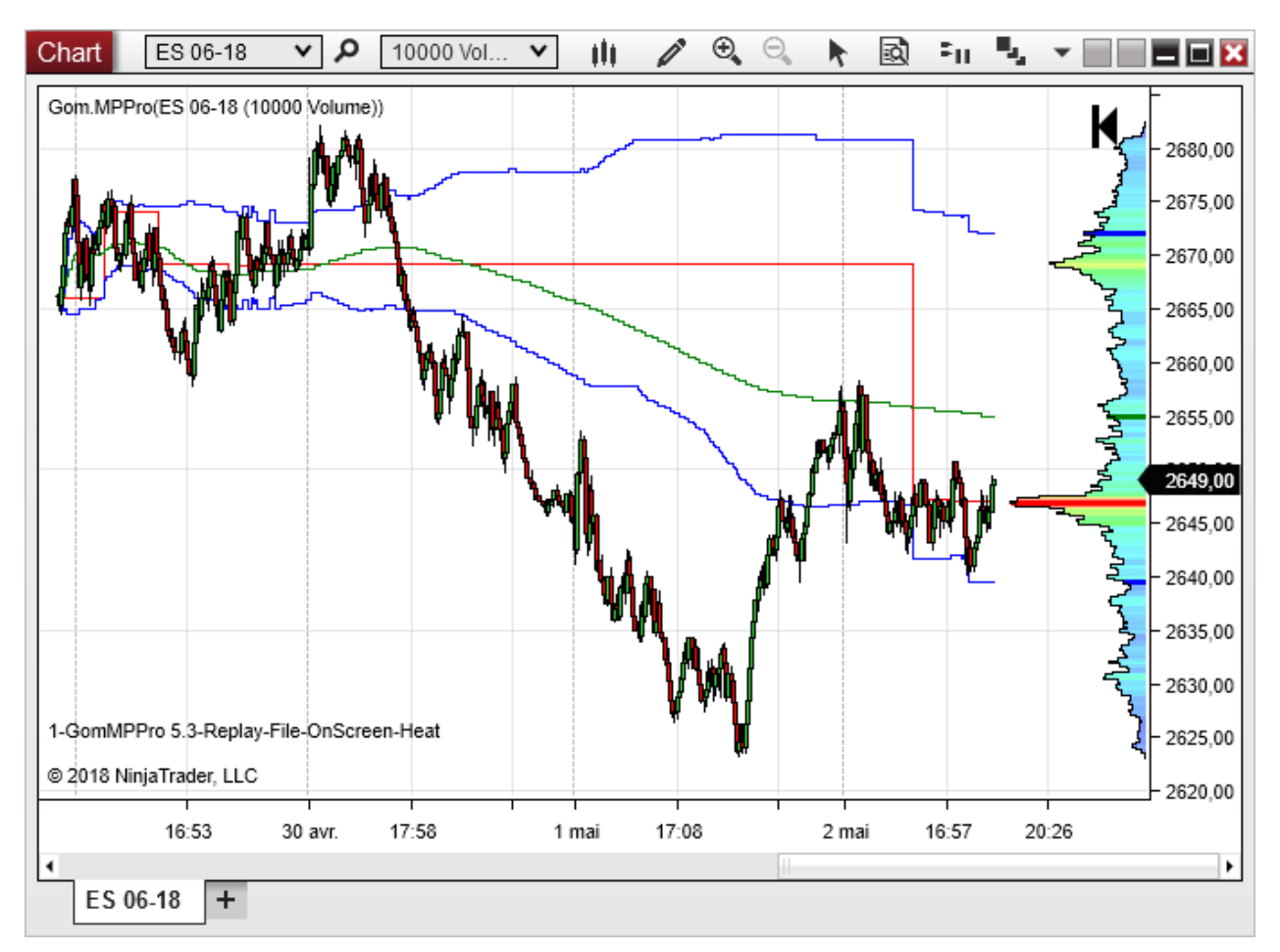

#### **POC/VA/VWAP line styles**

Line color are used to show the POC/VA/VWAP levels on the profiles

Line styles are used when showing developing POC/VA/VWAP

# **HVL/LVN ( CAN BE FAST TOGGLED USING HVN/LVN HOTKEY)**

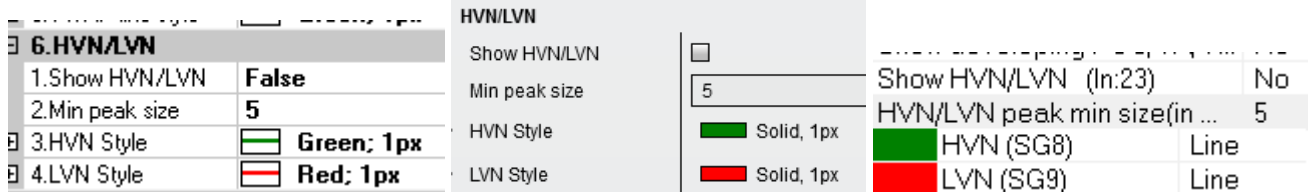

HVN/LVN are High Volume/Low Volume Nodes, so peaks and valleys in the profile.

It might be useful to apply some smoothing on the profile to have a better view of volume zones

#### Example : no smoothing

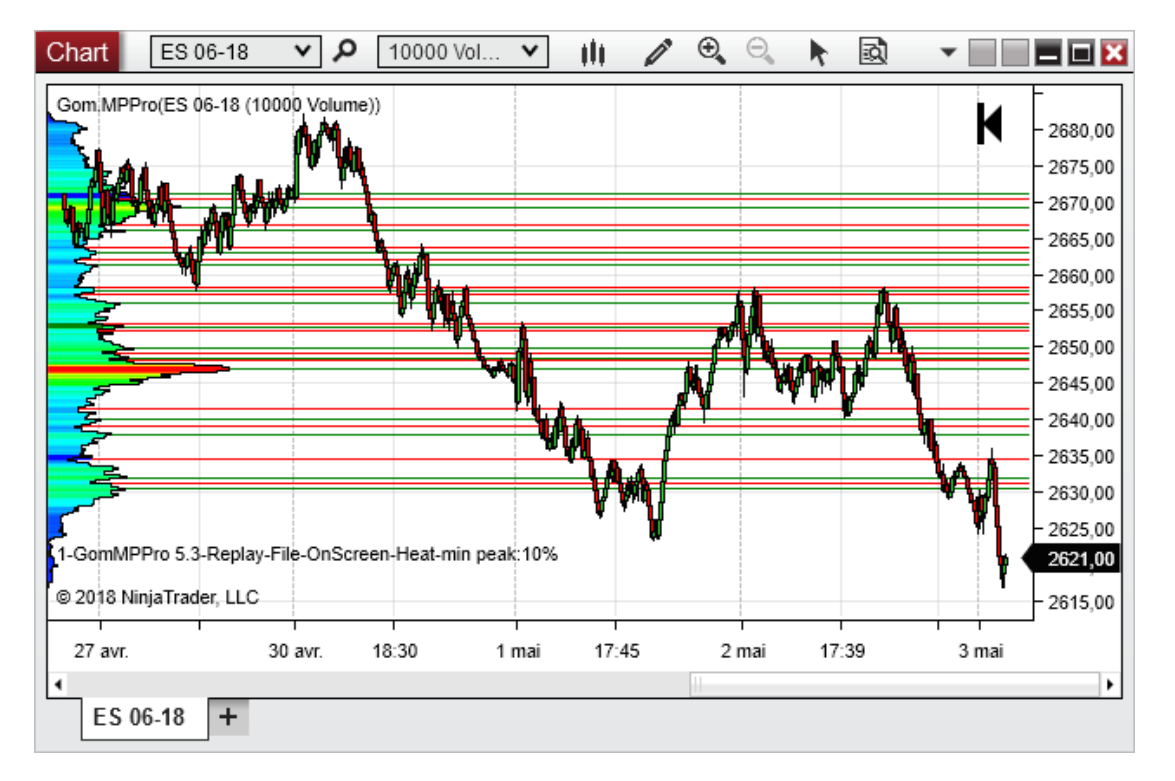

#### Using Smooth=5

![](_page_34_Figure_7.jpeg)

#### **Min peak size (can be fast increased / decreased using HotKey)**

This setting controls the sensitivity of the HVN LVN calculator. It sets the minimum peak size, in % of the POC size, that validates a peak or a valley. T

#### Min Peak Size=5%

![](_page_35_Figure_3.jpeg)

## Min Peak Size=20%

![](_page_35_Figure_5.jpeg)

## ADDING A PROFILE

**1 Use the "insert profile" hotkey (see list of hotkeys at the end of this document)**

The indicator will show the following message

![](_page_36_Figure_4.jpeg)

#### **2 Click On the chart to select first bar, the message changes again**

![](_page_36_Figure_6.jpeg)

## **3 Now either**

- move the mouse and click again to define a static profile
- use the insert hotkey again to define a dynamic profile that will update with realime data

Static profile

![](_page_37_Figure_4.jpeg)

## Dynamic profile

![](_page_37_Figure_6.jpeg)

## REMOVING A PROFILE

## **1 Use the delete profile hotkey**

![](_page_38_Figure_2.jpeg)

**<sup>2.</sup> Click on the profile you wish to delete**

# **HOTKEYS**

![](_page_39_Picture_20.jpeg)

All the hotkeys can be manually assigned.

Each hotkey consists of a key (., A, F1 etc) and a Modifier (None, Ctrl, Shift, Alt, ShiftCtrl,ShiftAlt,CtrlAlt,ShiftCtrlAlt)

A special hotkey is "Focused indicator toggle key" which is used to toggle the keyboard focus between hotkeyed indicators.

# DEFAULT HOTKEYS

![](_page_40_Picture_45.jpeg)